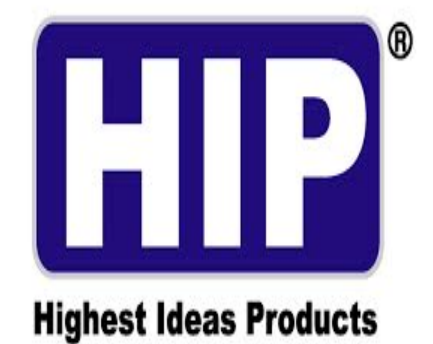

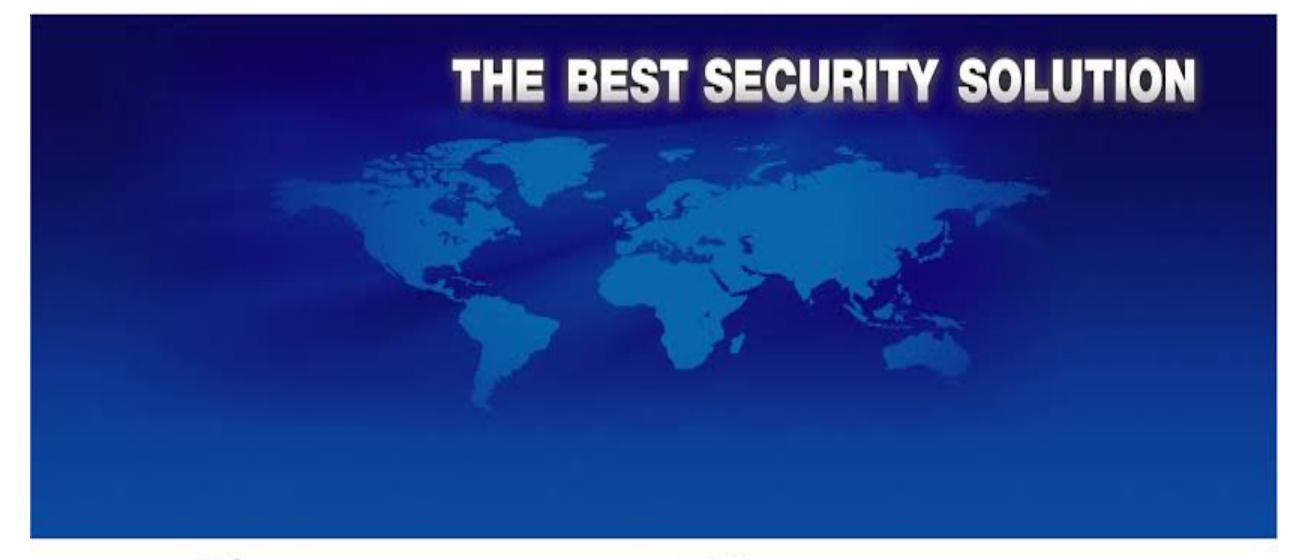

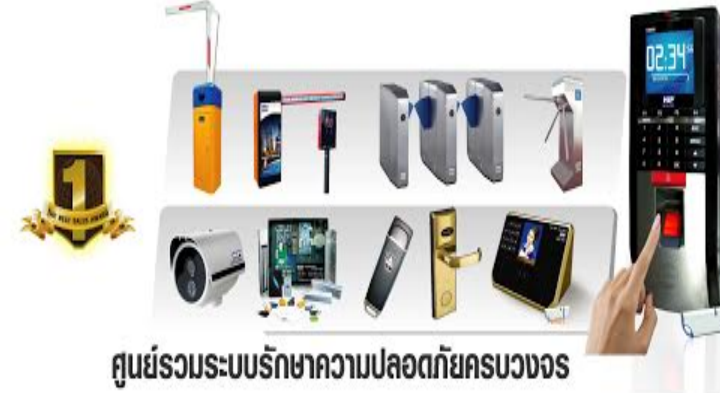

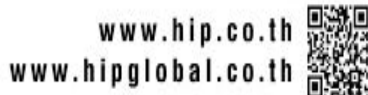

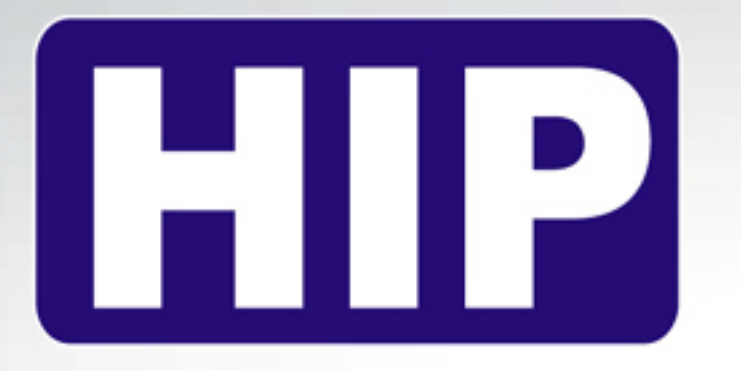

# **USER'S MANUAL**

Standalone Fingerprint Time Attendance Color Screen System

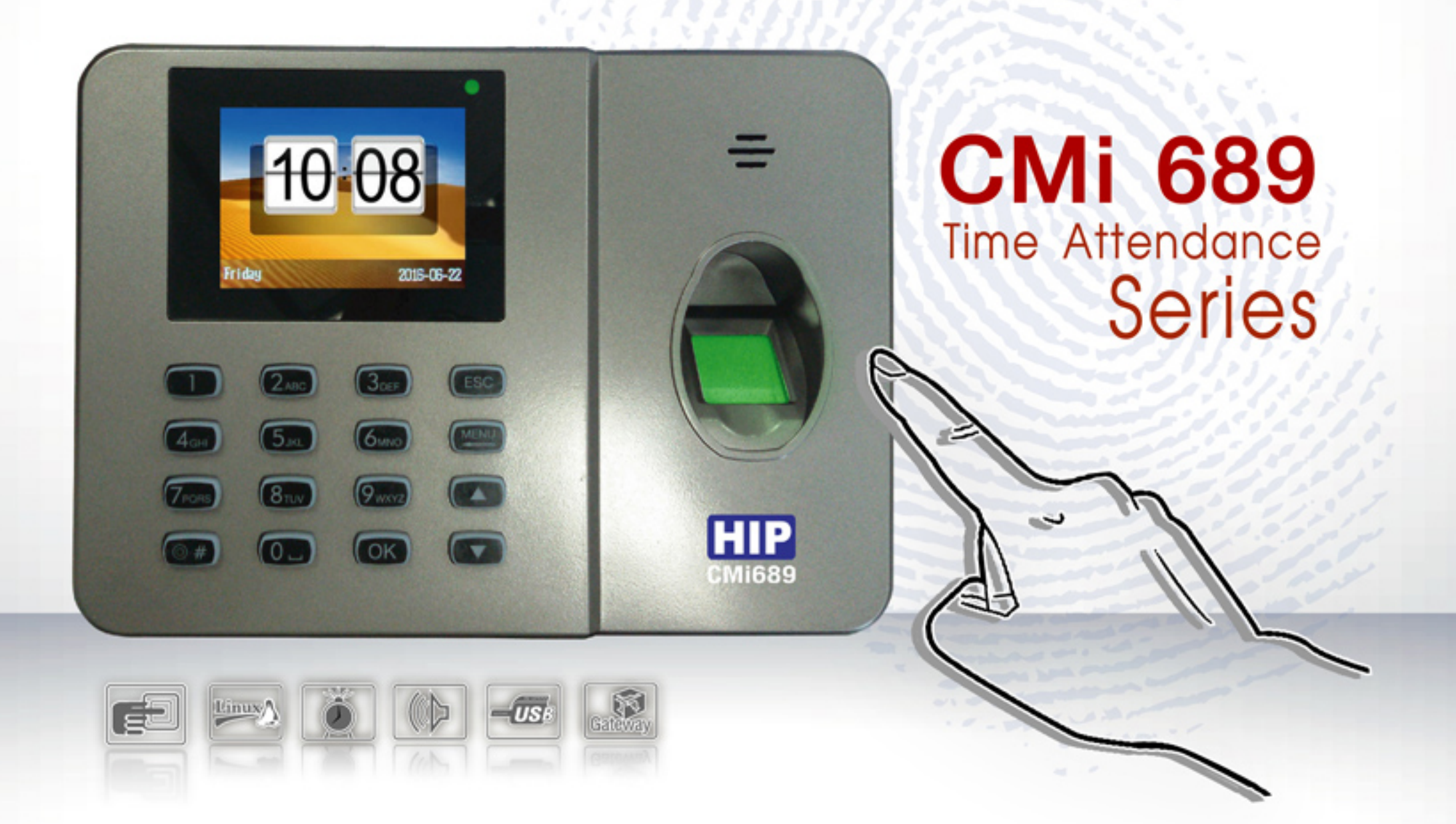

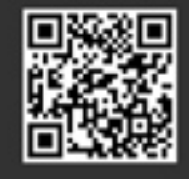

www.hip-servicecenter.com www.hipcare.net

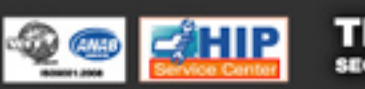

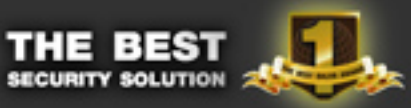

ขอสงวนสิทธิ์ในการเปลี่ยนแปลงรายละเอียดทั้งหมดโดย HIP GLOBAL Co.,Ltd

# **ค่มือการใช้งาน ู**

#### **CMI –689**

#### **Easy Express System**

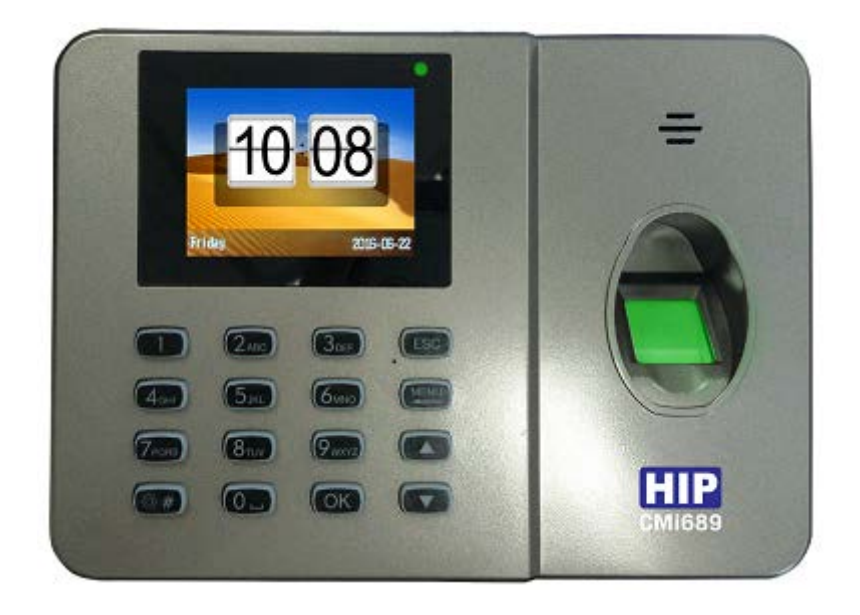

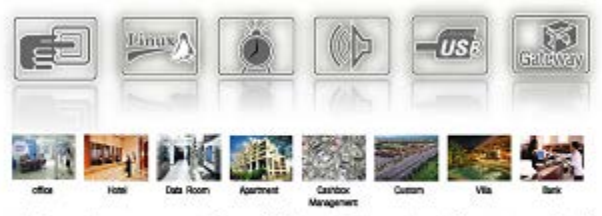

ขอสนวนสิทธิ์ในการเปลี่ยนแปลงรายละเขียคทั้งหมดโดยไม่ห้องแจ้งให้ทราบส่วงหน้าโดย บริษัท เอช ไอ มี โกลบอล ง่ากัด.

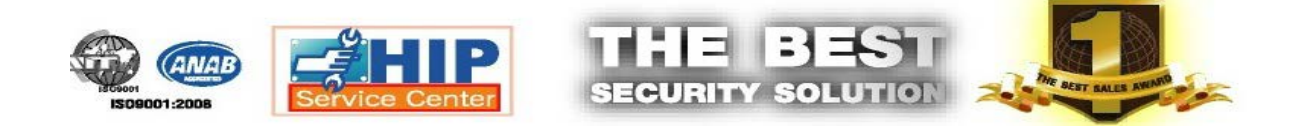

## สารบัญ

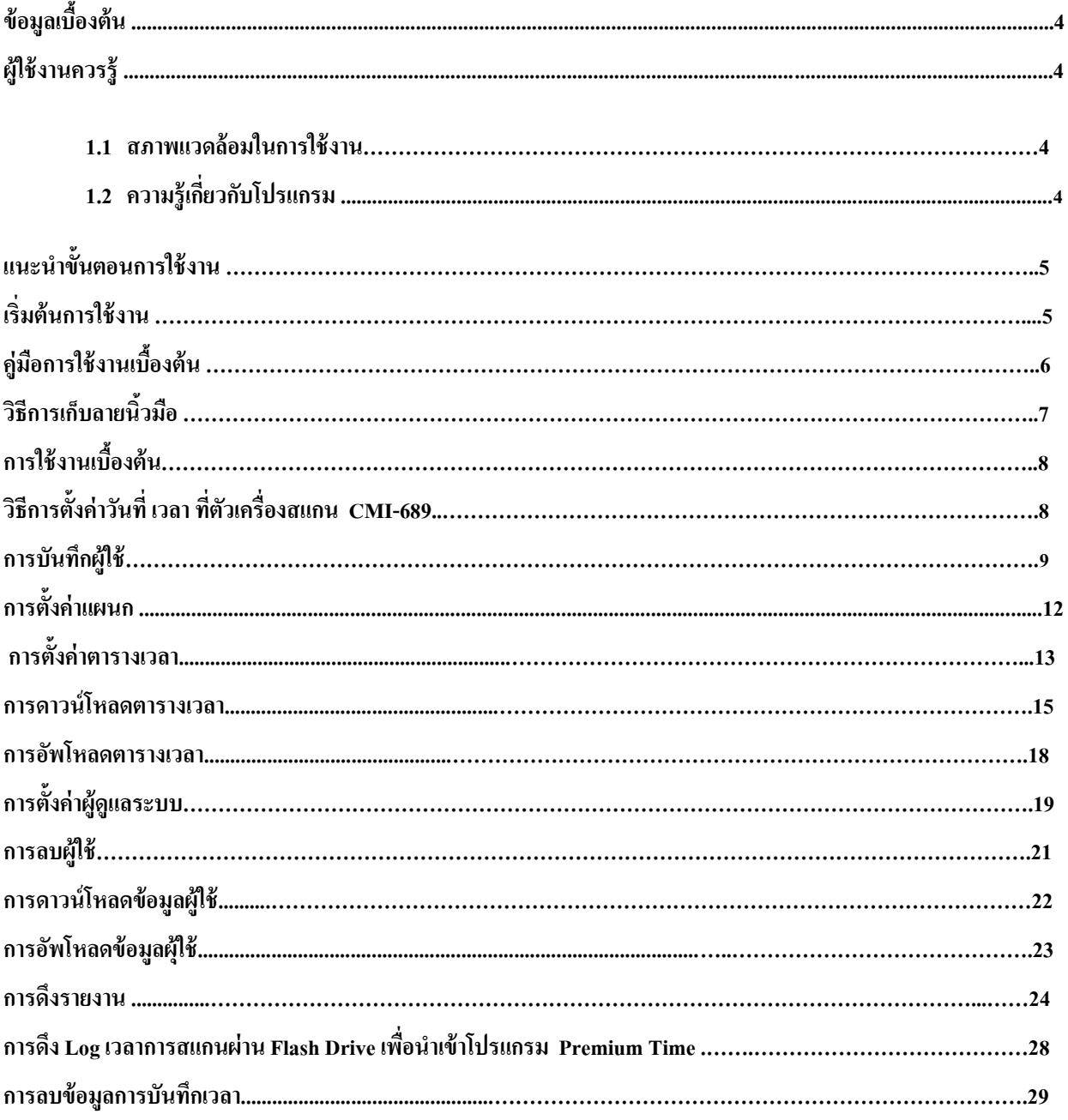

#### **ข้อมูลเบื้องต้น**

**CMI-689** เครื่องบันทึกเวลาด้วยลายนิ้วมือ มาพร้อมการรองรับลายนิ้วมือ สูงสุดถึง 2,000 นิ้ว และสามารถบันทึก ข้อมูลการบักทึกเวลาสแกนได้สูงสุด 160,000 ง่ายในการตั้งค่าต่าง ๆ ทํางานสะดวกง่ายดาย ด้วยเมนูภาษาไทยและเมนู ภาษาอังกฤษ พร้อมเมนูรูปภาพไอคอนเข้าใจง่าย พร้อมสามารถตั้งค่าในการเพิ่ มระบบการรักษาความปลอดภัยมากยิ่ งขึ้นด้วย ระบบที่ใช้ควบคู่กัน เช่น ลายนิ้วมือพร้อมรหัส หรือจะรักษาความปลอดภัยมากยิ่งขึ้น เช่นใช้ ลายนิ้วมือ รหัส และการ์ดร่วม ด้วย

**CMI-689** มาพร้อมหัวอ่านเป็ นแบบกระจกแข็งแรงทนทานต่อรอยขีดข่วนต่าง ๆ อ่านด้วยความเร็วน้อยกวา 0.5วินาที ่ แสดงภาพลายนิ้วมือเวลาวางเพื่อตรวจสอบคุณภาพวางนิ้วมือ ได้อย่างชัดเจน รองรับการเชื่อมต่อ USB , U-Disk Download

#### **ผ้ใช้งานควรร ู ู้**

เรียนผู้ใช้งานทุกท่าน เริ่มแรกต้องขอขอบคุณทุกท่านที่ซื้อผลิตภัณฑ์ของบริษัทเรา กรุณาอ่านคู่มือเล่มนี้อย่างละเอียดก่อน ใช้งานเครื่อง จะช่วยในการใช้เครื่องอยางมีประสิทธิภาพและง ่ ่ายขึ้น

#### **1 สภาพแวดล้อมในการใช้งาน**

ติดตั้ งเครื่องโดยหลีกเลี่ยงแสงแดดจัด แดดจัดมีผลเสียต่อการสแกนลายนิ้ วมือ

 $\Box$ อุณหภูมิการใช้งานเครื่องต้องอยู่ใน 0℃–45℃ กรณีจำเป็นต้องใช้ในกลางแจ้ง แนะนำใช้ร่มกันแดดหรือกล่องเพื่อป้องกัน แสงแดด

#### **2. ความร้เกี่ยวกับโปรแกรม ู**

 $\Box$ รบบของเครื่องแบ่งเป็น 2 ส่วน เครื่องสแกนลายนิ้วมือและซอฟต์แวร์ เครื่องสแกนลายนิ้วมือนี้ใช้สำหรับบันทึกลายนิ้วมือ และเวลาทำงานของพนักงาน ซอฟต์แวร์ใช้สำหรับบันทึกข้อมูลของเครื่องและจัดการข้อมูลเหล่านี้เป็นรายงานต่างๆตามการตั้ง ค่าของผู้ใช้

 $\Box$ วิธีการสื่อสารระหว่างเครื่องสแกนรอยนิ้วมือและคอมที่ติดตั้งซอฟต์แวร์สแกนลายนิ้วมือมีดังนี้ USB และ Flash Drive

#### **แนะนําขั้นตอนการใช้งาน**

 เครื่องสแกนนิ้ วมือ Finger Print ใช้เพื่อจัดการเวลาทํางานของพนักงานใช้งานง่ายและสะดวกโดยไม่ต้องใช้Software เครื่องสแกนนิ้วมือ Fingerprint สามารถกรอกข้อมูลด้วยปุ่มอยู่บนเครื่อง หรือเลือกใช้ Flash Drive ดาวน์โหลดข้อมูลที่ต้องการ และใช้คอมพิวเตอร์แก้ไขข้อมูลเพื่อส่งกลับมายังเครื่องสแกนนิ้วมือ

#### **เริ่มต้นการใช้งาน**

เริ่มต้นการใช้งานหน้าจอและเมนูหลัก

สถานการใช้งาน : ด้านหน้าของอุปกรณ์จะแสดงสถานะจะถูกปิดอยู่ เมื่อทำการสแกนหรือกดปุ่มเมนู ก็จะ ปรากฏหน้าจอหลัก หลังจากระบุข้อมูลพนักงานจะปรากฏ วันและเวลาอุปกรณ์จะแสดงเวลาปัจจุบันหากเวลาไม่ตรง กด เมนูการตั้งค่า เพื่อตั้งวันที่และเวลา การเริ่มต้นใช้งานเครื่องสแกน จำเป็นต้องมีการตั้งค่า รูปแบบวันที่เวลาทีถูกต้อง หาก มีการตั้งวันที่ เวลา ผิดจะทำการ ดึง Log เวลาการสแกนเป็นเวลาที่ผิดไปด้วย ดังนั้นจึงควรตั้งวันที่เ วลาเป็นรูปแบบที ถูกต้องก่อนการใช้งานเครื่องสแกนทุกครั้ง

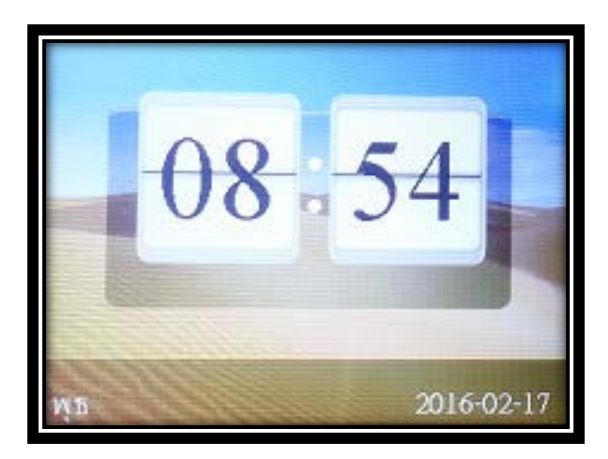

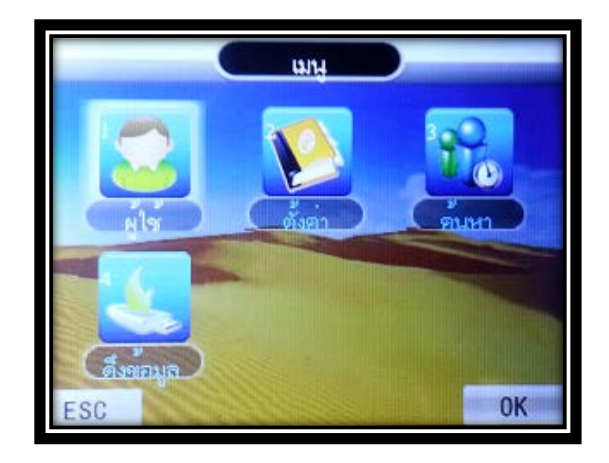

### **ค่มือการใช้งานเบื้องต้น ู**

ESC: ยก เลิกออกจากหน้าการตั้ งค่า

MENU: เข้าสู่การเมนูการใช้งาน (หลังจากเข้าสู่เมนูสามารถ ใช้ปุ่ม "Backspace" เพื่อเลื่อนหรือเว้นวรรคตัวอักษรหรือ

ตัวเลข )

OK: ยืนยันการตั้ งค่า

#: ใช้สำหรับ เปิด/ปิด เครื่อง , เปลี่ยนภาษาอังกฤษ ตัวพิมพ์ เล็ก / ใหญ่ และ ตัวเลข

 $\blacktriangle$ : ปรับ ( Cursors ) เลื่อนขึ้น

 $\nabla$ : ปรับ ( Cursors ) เลื่อนลง

0…9: ใช้สําหรับการเลือกตัวอักษร ABC / ตัวเลข และ การเลือกเมนู

เมื่อเข้าสู่หน้าต่าง ที่ต้องการเลือกตัวอักษรสามารถกด "#" เพื่อเลือกวิธีการป้ อนข้อมูลเปลี่ยนภาษาอังกฤษ และ ตัวเลข

 $\frac{3}{\text{DEF}}$ 

 $\sqrt{6}$ 

 $\sqrt{9}$ wxyz

OK

ESC

 $\begin{picture}(120,10) \put(0,0){\line(1,0){150}} \put(15,0){\line(1,0){150}} \put(15,0){\line(1,0){150}} \put(15,0){\line(1,0){150}} \put(15,0){\line(1,0){150}} \put(15,0){\line(1,0){150}} \put(15,0){\line(1,0){150}} \put(15,0){\line(1,0){150}} \put(15,0){\line(1,0){150}} \put(15,0){\line(1,0){150}} \put(15,0){\line(1,0){150}}$ 

个

↓

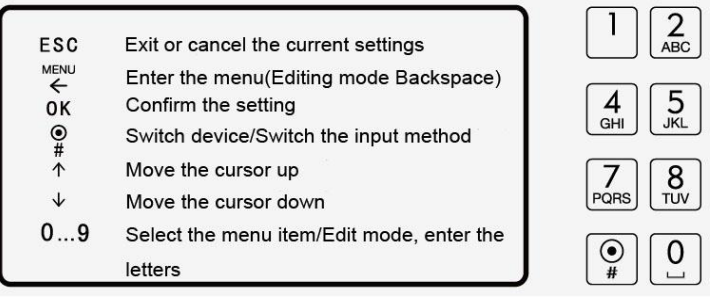

#### **วิธีการเก็บลายนิ้วมือ**

หลังติดตั้งเครื่องสแกนลายนิ้วมือเรียบร้อย ต้องมีการบันทึกลายนิ้วมือ (แนะนำเก็บลายนิ้วมือด้วยนิ้วชีและนิ้วกลาง) และค่อยตรวจสอบยืนยันลายนิ้วมือ วิธีการที่ถูกต้องสำหรับการเก็บ และตรวจสอบยืนยันลายนิ้วมือ ได้แก่ วางนิ้วมือบนช่อง สแกนลายนิ้วมือ พยายามให้ลายนิ้วมืออยู่สูนย์กลางของช่อง วิธีการแสกนรอยนิ้วมือตามรูปภาพข้างล่าง

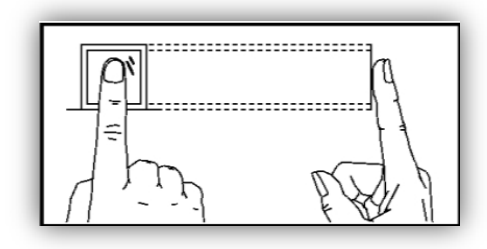

ถูกต้อง

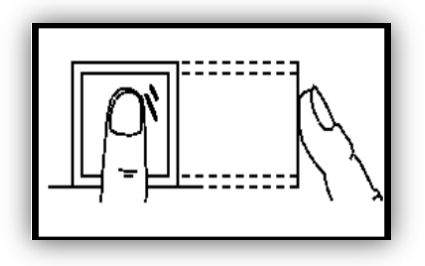

ไม่วางด้วยปลายนิ้

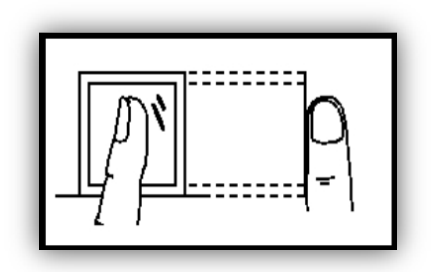

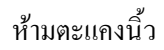

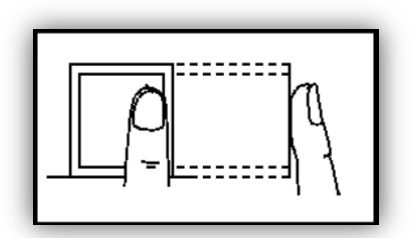

ว อยาชิดด้านใดด้านหนึ่ง ่

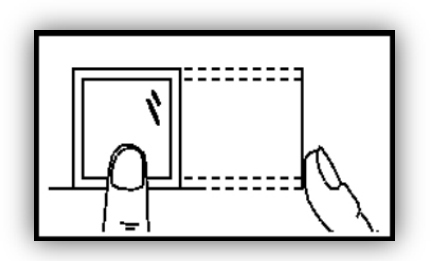

ว ห้ามชิดด้านล่าง

#### **การใช้งานเบื้องต้น**

#### **วิธีการตั้งค่าวันที่ เวลา ที่ตัวเครื่องสแกน CMI-689**

การเริ่มต้นใช้งานเครื่องสแกน จำเป็นต้องมีการตั้งค่า รูปแบบวันที่เวลาที่ถูกต้อง หากมีการตั้งวันที่เวลาผิดจะทำการคึง Log เวลาการสแกนเป็นเวลาที่ผิดไปด้วย ดังนั้นจึงควรตั้งวันที่เวลาเป็นรูปแบบที่ถูกต้องก่อนการใช้งานเครื่องสแกนทุกครั้ง

1. กด **[MENU]** เลือก **[ตั้งค่า]** กด OK เลือก **[เวลา]** กด OK ทําการพิมพ์ตัวเลขตรงวันที่ให้ถูกต้องตามเคอร์เซอร์ที่ กระพริบ จากนั้นกด OK แล้วพิมพ์เวลาให้ถูกต้องตามเคอร์เซอร์ที่กระพริบ จากนั้นกด ESC ออกจากหน้าจอ ก็จะทําการ บันทึกเวลาโดยอัตโนมัติ

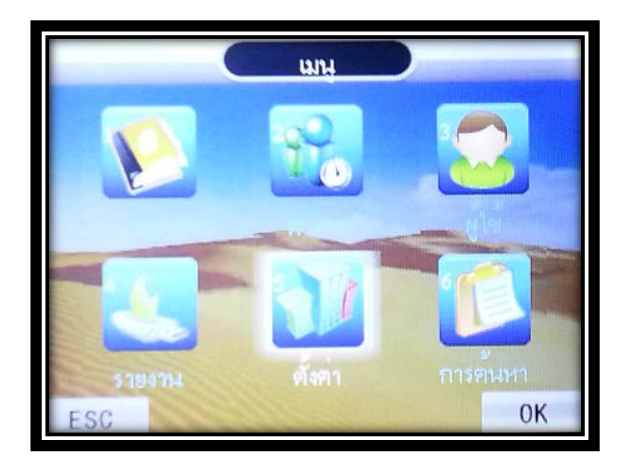

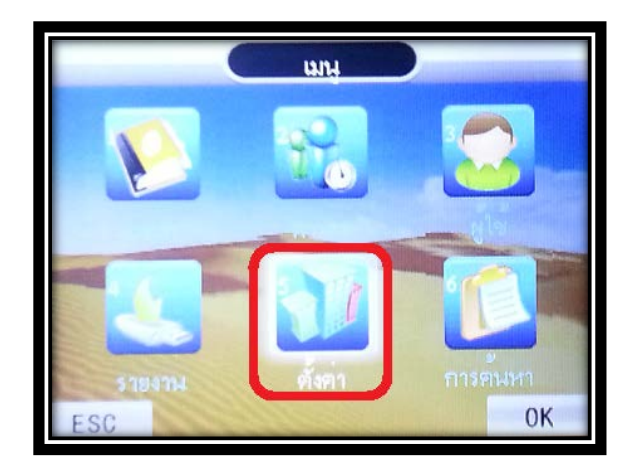

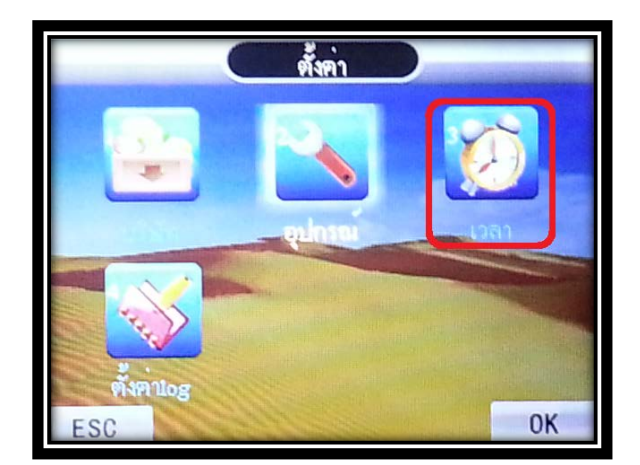

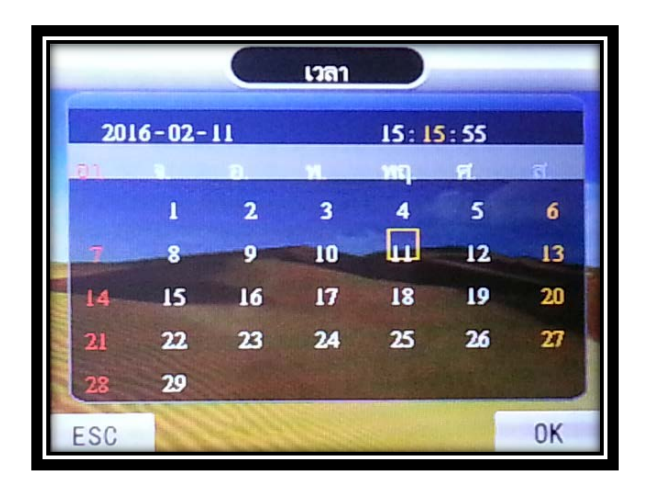

#### **การบันทึกผ้ใช้ ู**

1. การบันทึกผู้ใช้เป็นการเพิ่มผู้ใช้ใหม่เข้าไปในเครื่องสแกน โดยกดปุ่ม **[MENU]** เลือก **[ผู้ใช้]** กด OK จากนั้นเลือกที **[ใหม่]**กด OK

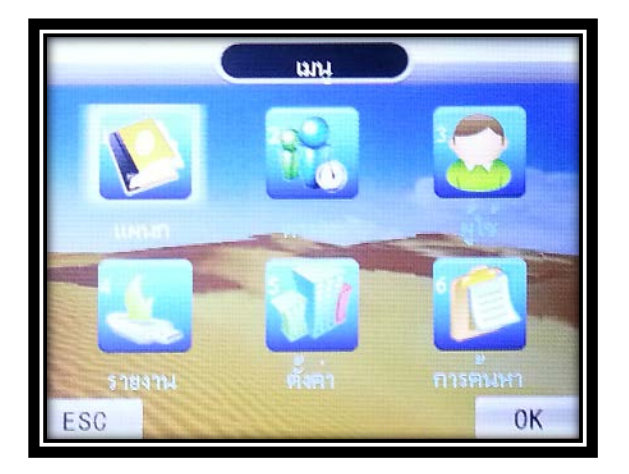

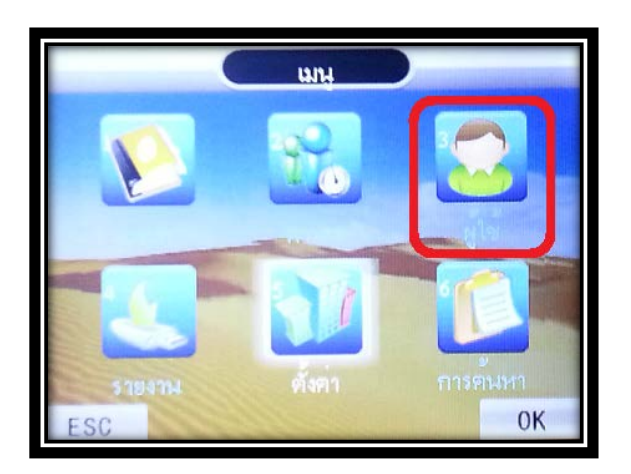

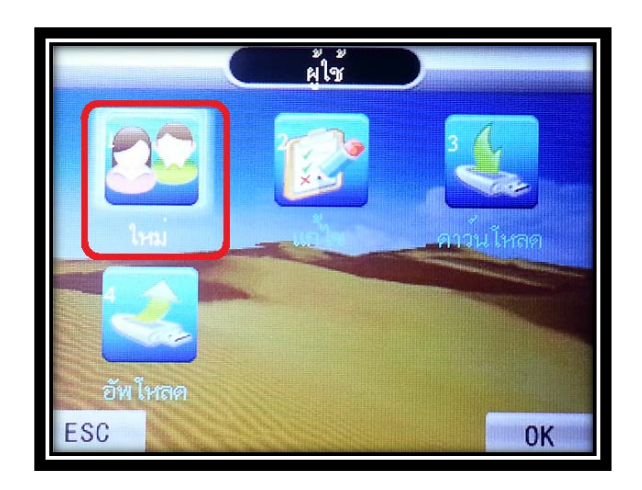

2. เลือกบันทึกว่าต้องการลงทะเบียนของ ID บันทึกเป็นแบบใด จะมีให้เลือก 1. นิ้วมือ ,2. รหัส หรือ 3. บัตร ยกตัวอยาง ลงทะเบียนด้วย ่ **[นิ้วมือ]**กด OK

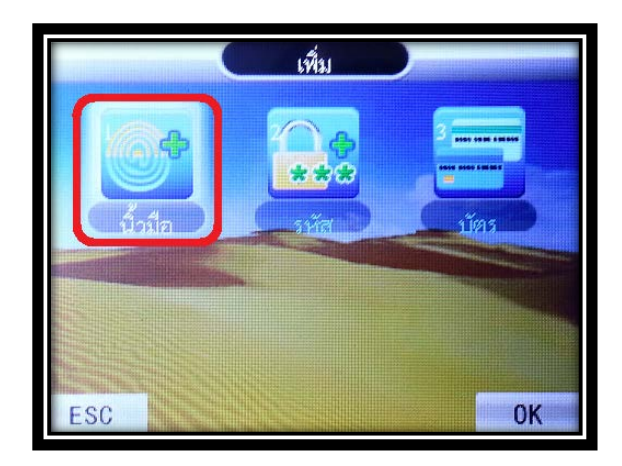

3. หน้าจอจะขึ้น m โดยจะรันตามลำดับตั้งแต่ m ที่ 1 โดยเครื่องจะให้ใส่รหัสพนักงานที่ต้องการ ถ้าไม่ใส่ระบบเครื่อง จะใส่รหัสพนักงานที่ 1 และจะเพิ่มขึ้นทีละ 1 รหัส เป็น 2 ,3,4 (รูปตัวอย่างจะรันมาอยู่ที่ ID1 สำหรับการเก็บ ID ครั้ง แรก ) ให้กด OK , OK

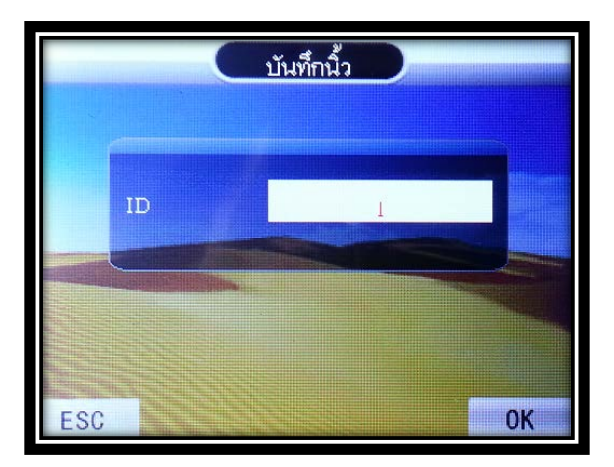

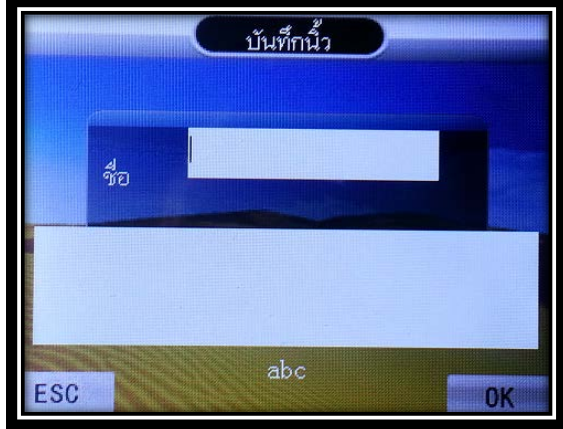

4. หากเลือกเป็นนิ้ว จะให้มีการบันทึกนิ้ว 3 ครั้ง โดยให้วางนิ้วมือนิ้วเดียวกันจำนวน 3 ครั้ง หน้าจอจะแสดงดังภาพ ด้านล่าง ขึ้น บันทึก OK สํารองต่อหรือไม่

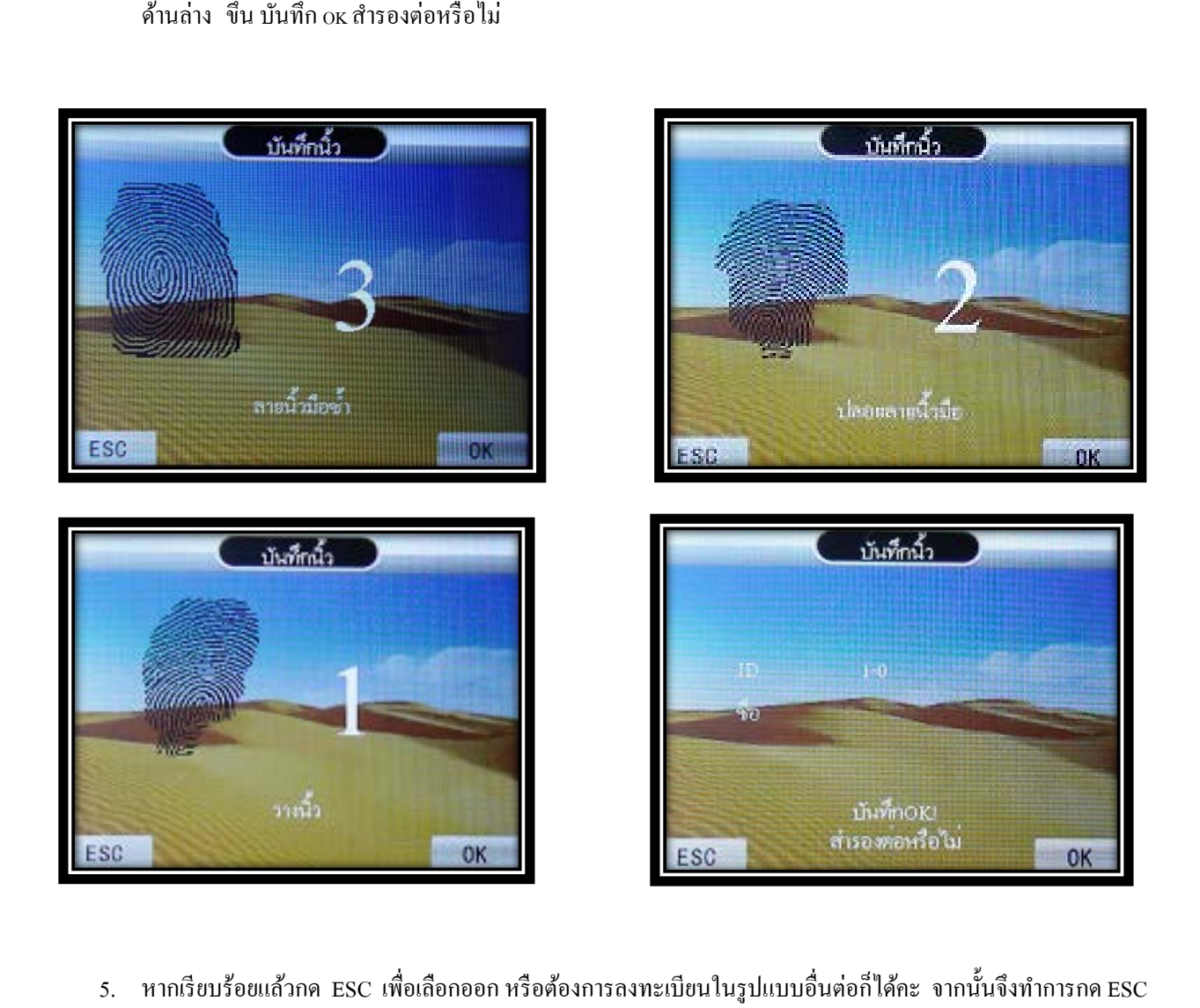

เพื่อออกสู่หน้าจอปกติ หมายเหตุรหัสพนักงานจะเริ่มต้นที่หมายเลข1 และจะเพิ่ มขึ้นทีละ1 หมายเลขแต่สามารถ เปลี่ยน หมายเลขพนักงานตามที่ต้องการได้

#### **การตั้งค่าแผนก**

1. กด"MENU"เข้าสู่เมนูหลัก เลือก"แผนก"ในเมนูหลักกด" OK"หรือ"1"เพื่อเข้าสู่เมนูย่อย

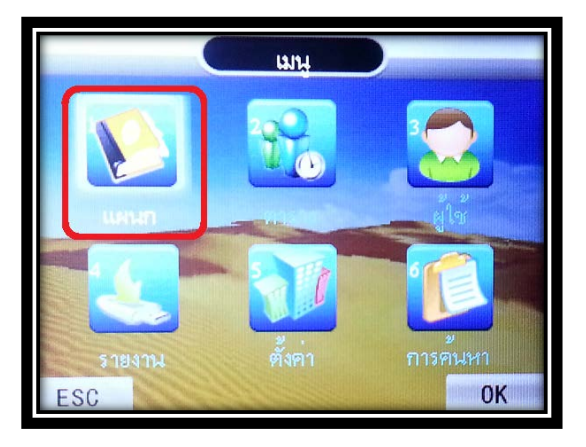

2. ใช้ปุ่ม  $\blacktriangle\blacktriangledown$  เลือกหมายเลขที่ต้องการใส่ชื่อของแผนก กด"OK"เข้าเมนูย่อยเพื่อตั้งค่าแผนก กรอกชื่อแผนก

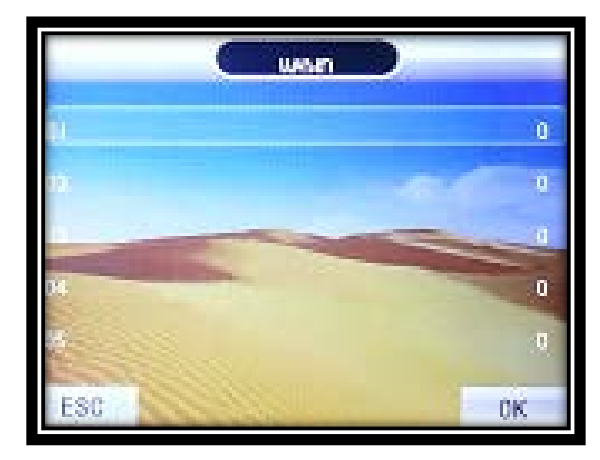

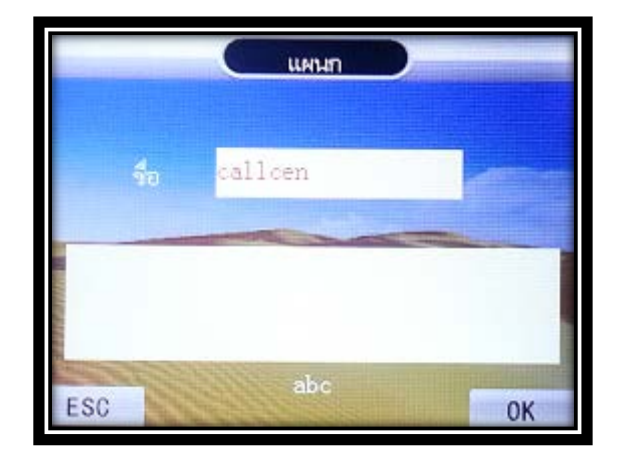

3. กด "OK" เพื่อบันทึกและออกจากเมนู"แผนก" กด "ESC" กลับหน้าจอแสดงผลปกติ หมายเหตุ: ค่าเริ่มต้นสำหรับผู้ใช้ที่ลงทะเบียนใหม่เป็นแผนก 01

#### **การตั้งค่าตารางเวลา**

1. กด"MENU"เข้าสู่เมนูหลัก เลือก "ตาราง" กดปุ่ม "OK" หรือปุ่มตัวเลข "2" เพื่อเข้าสู่ "การตั้งค่าตาราง" เมนูย่อย

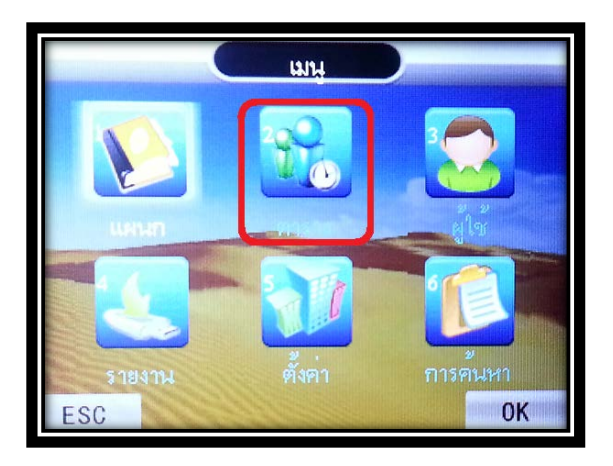

2. เลือก"ตาราง" กด "OK" หรือ"1"

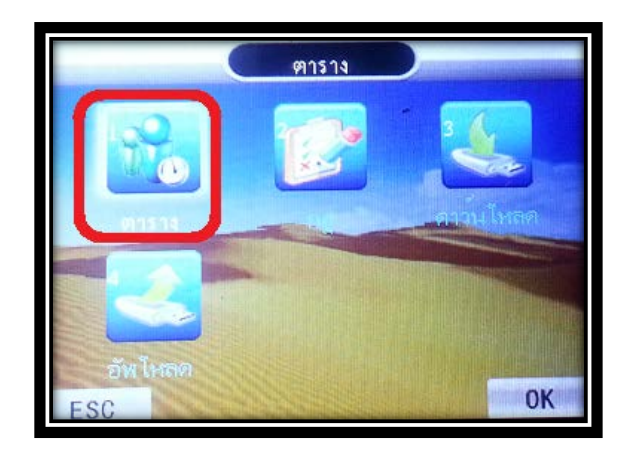

3. กดปุ่ม ▲ ▼ เพื่อเลือกตารางและทำการแก้ไขเวลาจากนั้นกดปุ่ม "OK" เพื่อยืนยัน

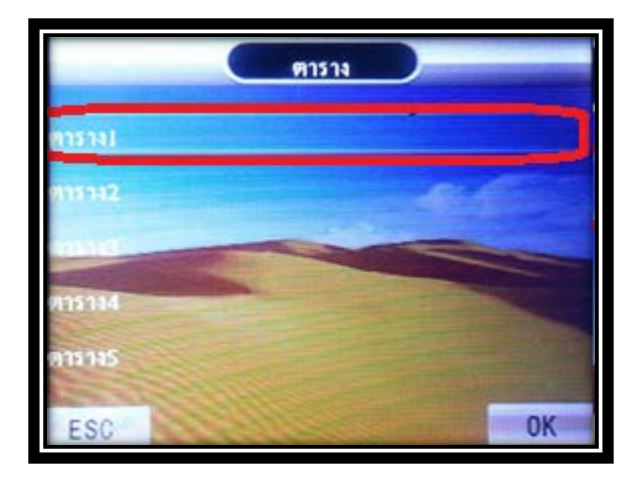

4. "เวลาเข้างาน AM IN" หรือ "เวลาเลิกงาน AM OUT " กดปุ่ม OK เพื่อใช้ปุ่มลูกศรหรือปุ่มตัวเลขเพื่อกำหนด

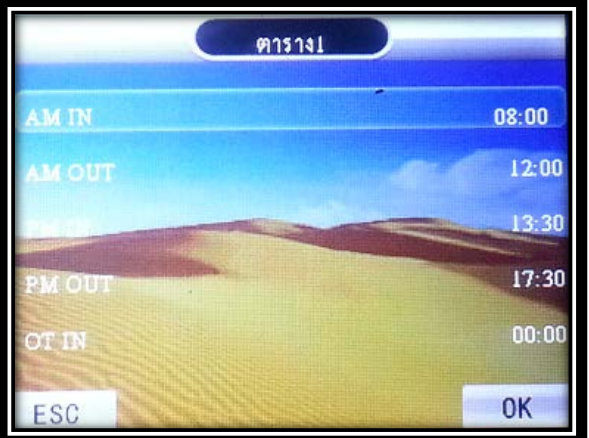

5. ตารางเวลาทำงานของพนักงานกดปุ่ม OK เพื่อยืนยันการแล้ว กด"ESC" เพื่อกลับหน้าเมนูหลัก \*\*หมายเหตุ: การตั้ งค่าเริ่มต้นคือ01 กะ8:00 -12:00 13:30 -17:30\*\*

#### **การดาวน์โหลดตารางเวลา**

1. กดปุ่ม "MENU" เพื่อเข้าสู่เมนูหลัก เลือก "ตาราง" กดปุ่ม "OK" หรือปุ่มตัวเลข "2" เพื่อเข้าสู่ "การตั้งค่าตาราง" เมนู ยอย่

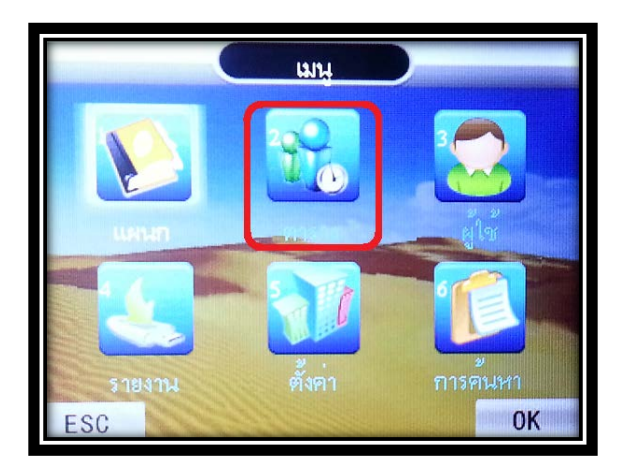

2. เสียบ Flash drive กับเครื่องสแกนเลือก "ดาวน์โหลด"

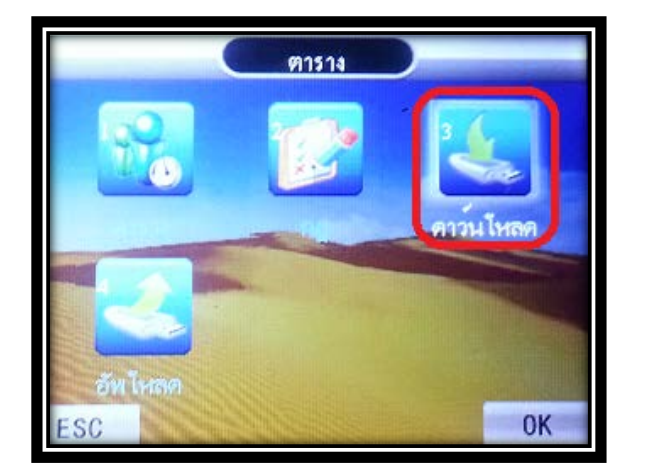

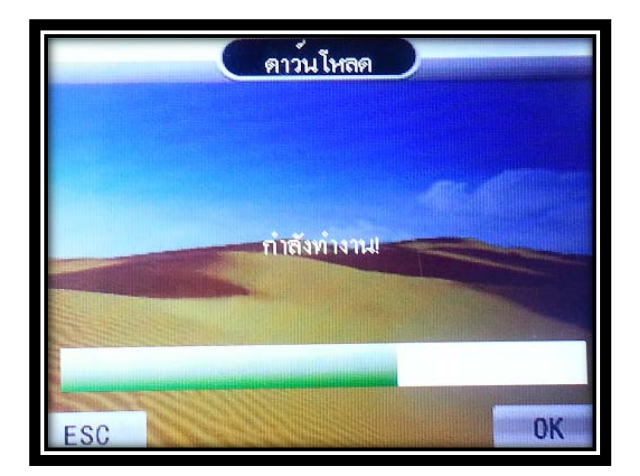

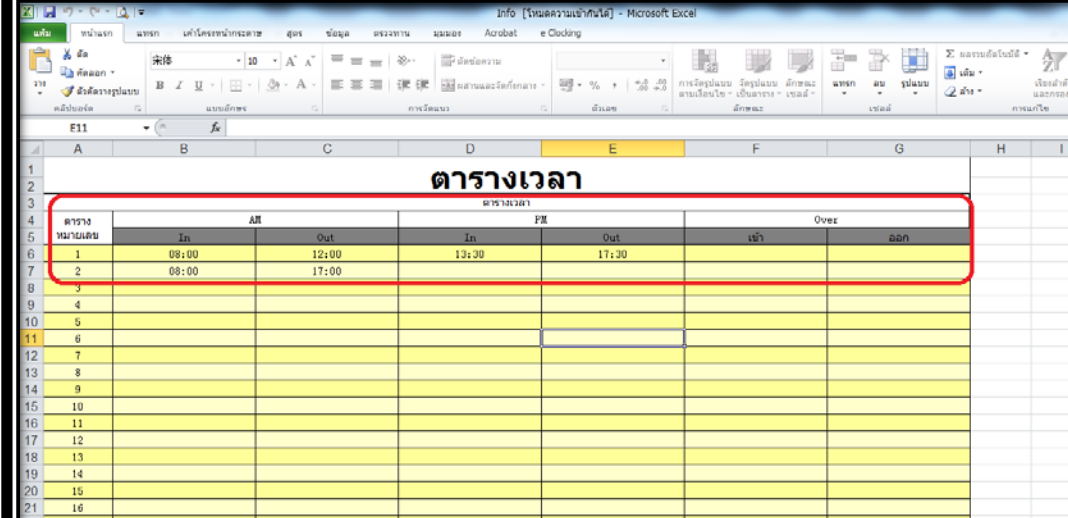

3. เปิด "ตารางเวลา" ในคอมพิวเตอร์ กรอกเวลาการทำงานเข้าสู่ไฟล์ Excel

4. สามารถพิมพ์ชื่อพนักงานและแผนกได้ใน "ตารางกะ" และสามารถเปลี่ยนกะการทํางานของพนักงาน ตามที่ต้องการ ได้โดยดูจากตารางเวลาวาใช้ตารางหมายเลขใด (หากเป็ นวันหยุดไม ่ ่ต้องกรอกตารางหมายเลขที่ตารางกะ)

 $\overline{14}$ 

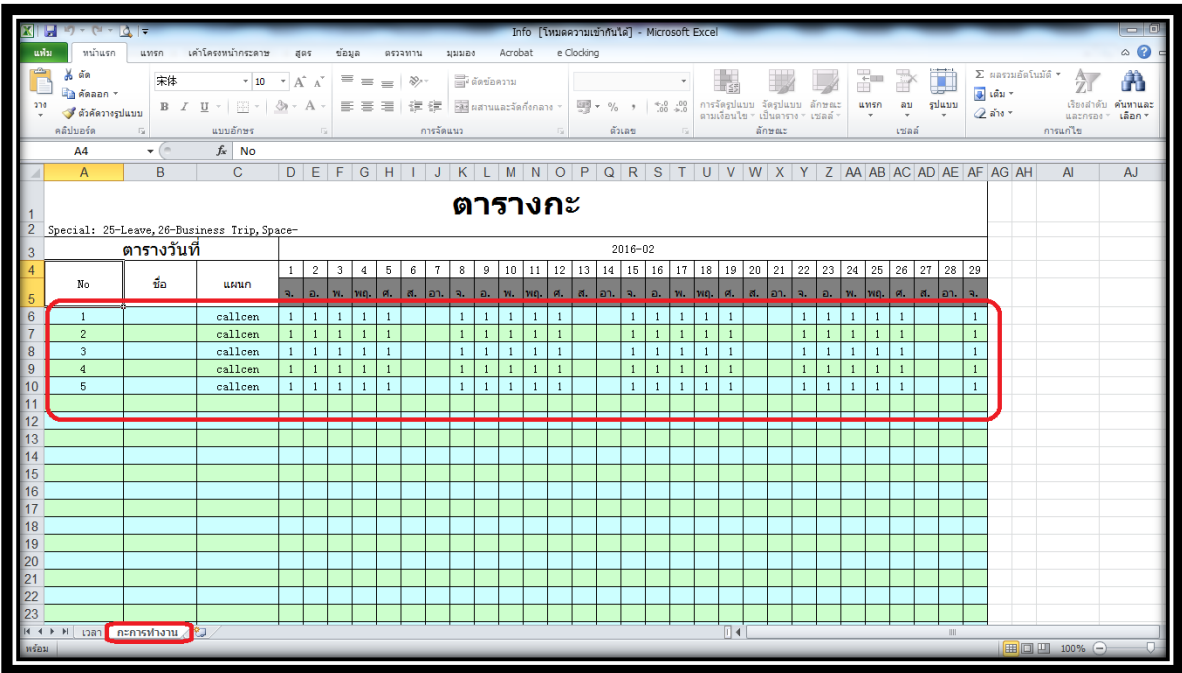

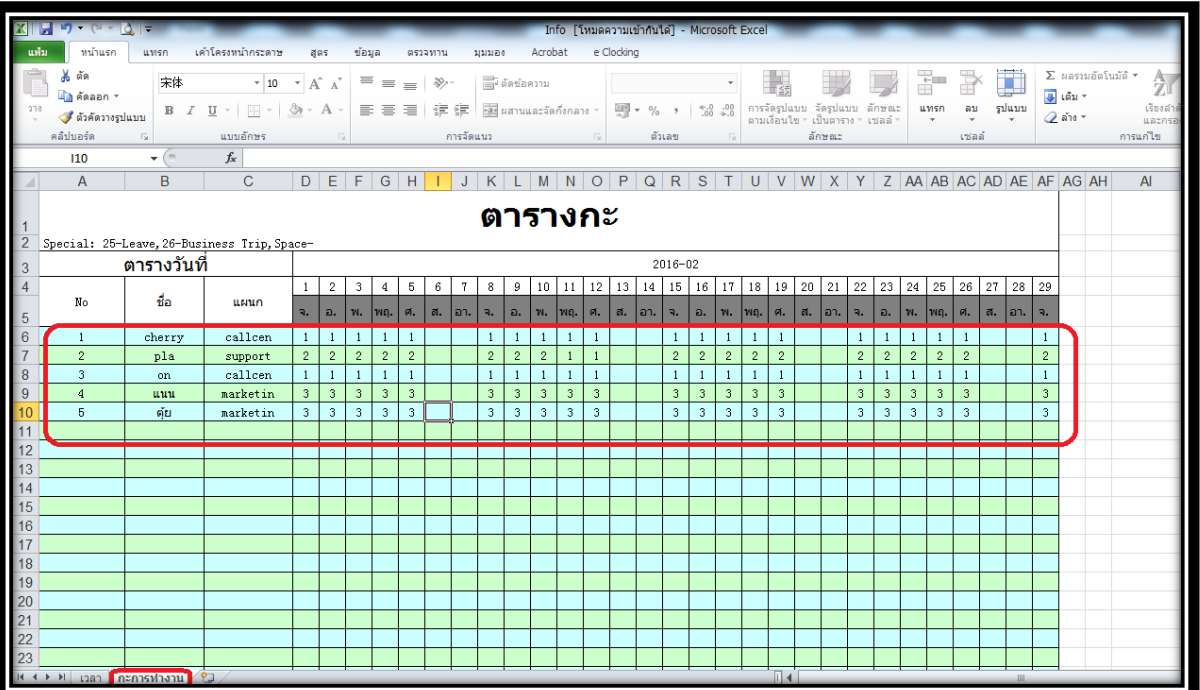

\*\*หมายเหตุรายงานนี้สามารถปรับเปลี่ยนชื่อผู้ใช้และชื่อแผนกได้อยางรวดเร็ว ่ แล้วจึงค่อยอัพโหลดตารางทํางานไปที่เครื่อง สแกน \*\*

#### **การอัพโหลดตารางเวลา**

1. กดปุ่ม "MENU" เพื่อเข้าสู่เมนูหลัก เลือก "ตาราง" กดปุ่ม "OK" หรือปุ่มตัวเลข "2" เพื่อเข้าสู่ "การตั้งค่าตาราง" เมนู ยอย่

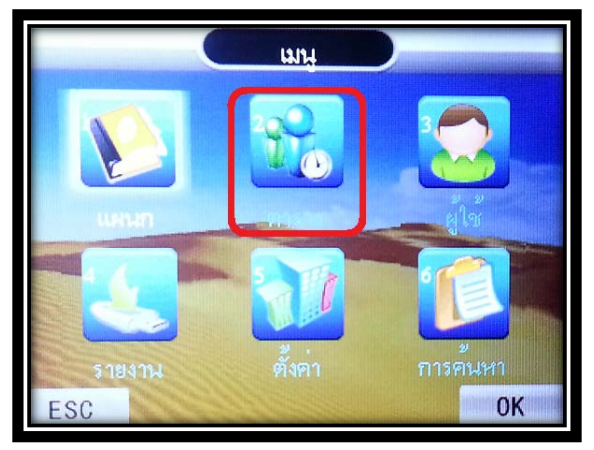

2. เสียบ Flash drive กับเครื่องสแกนเลือก "อัพโหลด"

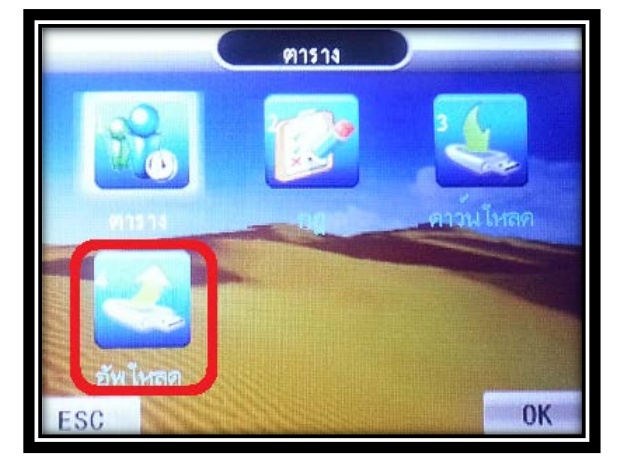

3. รอจนกว่าจะอัพโหลดสำเร็จแล้ว กด"ESC" เพื่อกลับหน้าเมนูหลัก

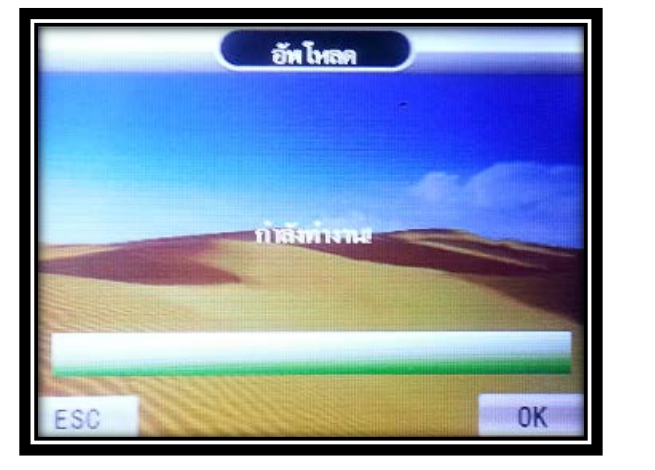

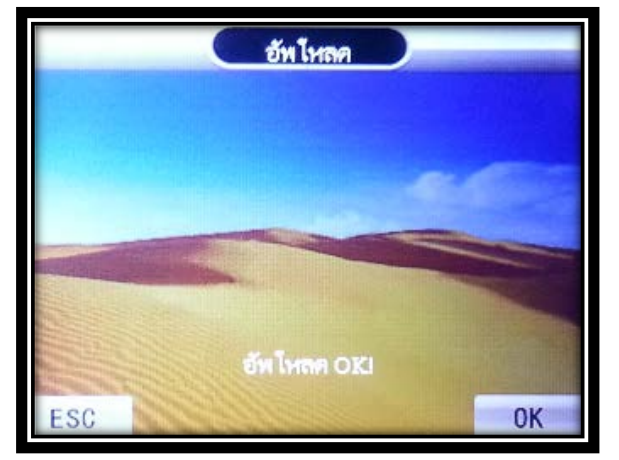

#### **การตั้งค่าผ้ดู ูแลระบบ**

ึ การกำหนดสิทฺธิ์เป็นผู้ดูแล เพื่อทำการกำหนดการเข้าใช้ที่เมนูต่างๆของเครื่อง โดยหากไม่ใช่ผู้ดูแลจะไม่สามารถกดเข้า เมนูของตัวเครื่องได้

1. กดปุ่ม "MENU" เพื่อเข้าสู่เมนูหลัก เลือก "ผู้ใช้" เลือก "แก้ไข"

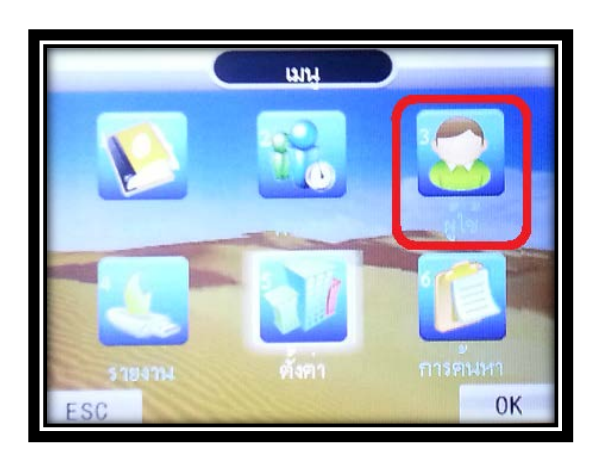

- ผู้ใช ESC **OK**
- 2. เลือกชื่อของผู้ใช้ที่ต้องการตั้ งค่าเป็ นผู้ดูแลระบบ

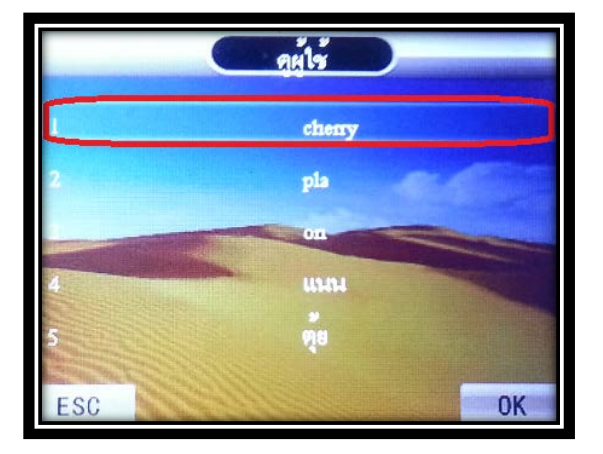

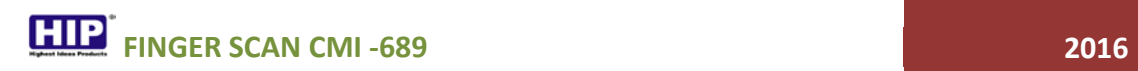

3.  $\,$ เลือก "สิทธิ์" โดยกดปุ่ม OK และกดปุ่ม $\, \blacktriangle\, \blacktriangledown\,$ เพื่อเลือก "ผู้ดูแล"

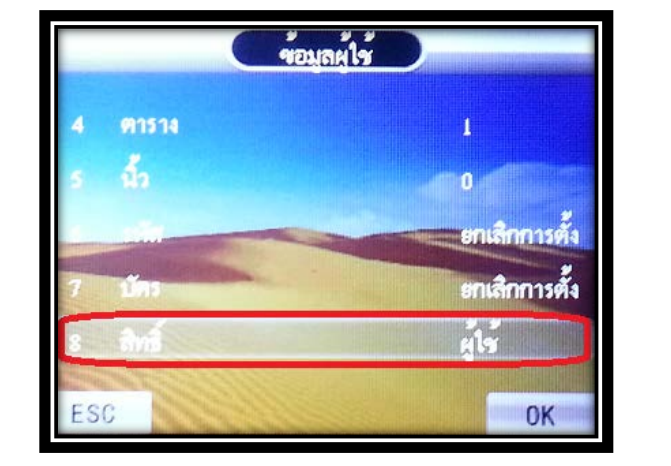

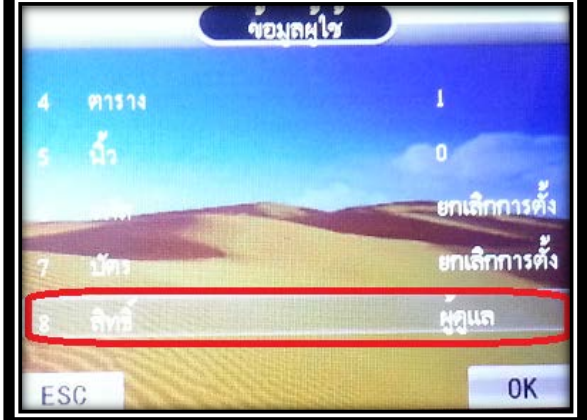

\*\*หมายเหตุ หลังจากที่ตั้งค่าผู้ดูแลระบบ ต้องการผ่านตรวจสอบถึงสามารถเข้าสู่เมนูได้

#### **การลบผ้ใช้ ู**

1. ลบผู้ใช้ทีละคน กด **[MENU]** เลือก **[ผ้ใช้ ู ]**กด OK เลือก **[แก้ไข]**กด OK

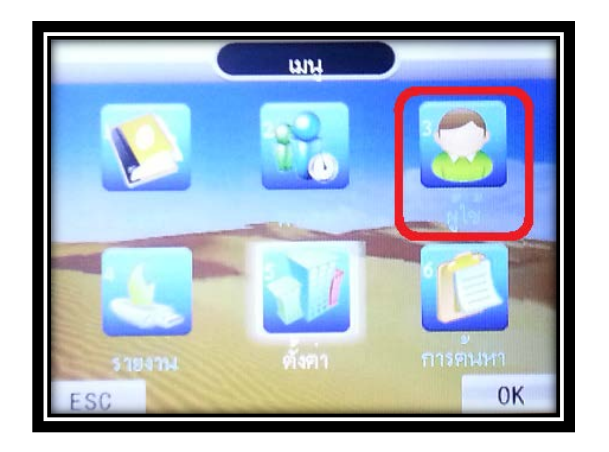

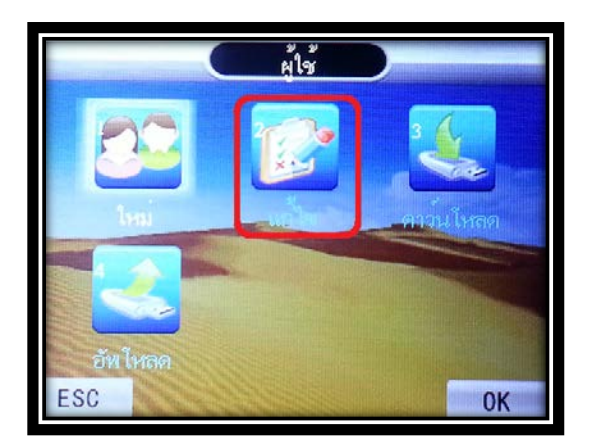

2. จะขึ้นหน้าดูผู้ใช้ ให้เลือก ID ที่เราต้องการจะลบ กด OK เลือก หัวข้อที่ 7 **[ลบผ้ใช้ ู ]**กด OK

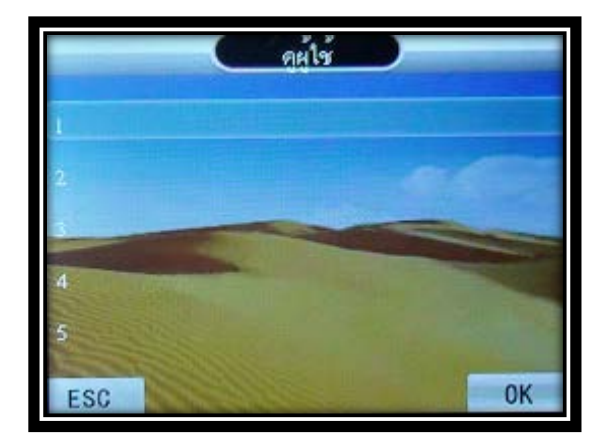

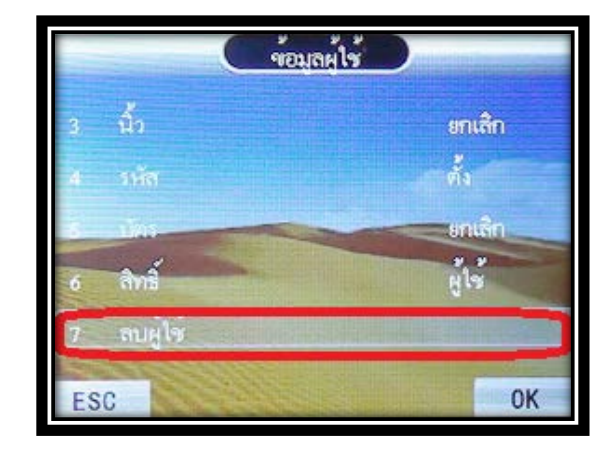

3. หน้าจอจะถามว่า แน่ใจที่จะลบ หากกด OK เป็นการยืนยันในการลบผู้ใช้

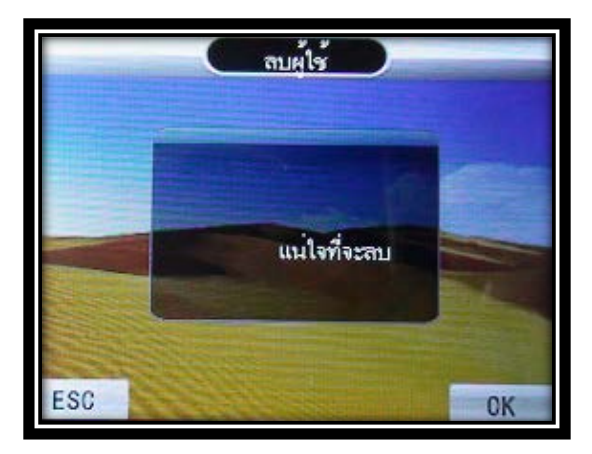

การดึงข้อมูลผู้ใช้ผ่าน Flash Drive เป็นการดึงข้อมูลเพื่อส่งข้อมูลผู้ใช้ เพื่อไปอัพโหลดเข้าเครื่องสแกนเครื่องอื่น

1. เสียบ Flash drive กับเครื่องสแกน เลือก "ผู้ใช้"

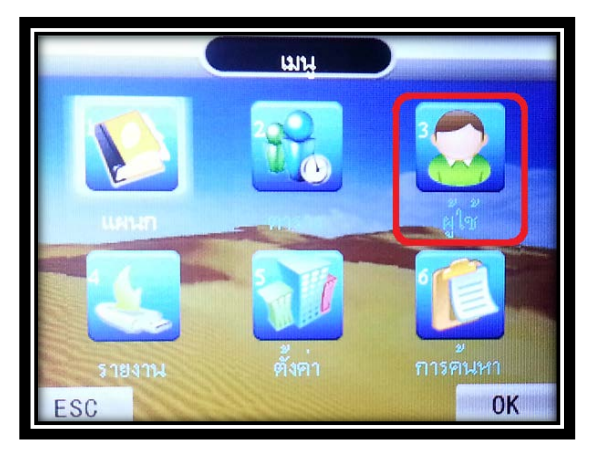

2. เลือก "ดาวน์โหลด"

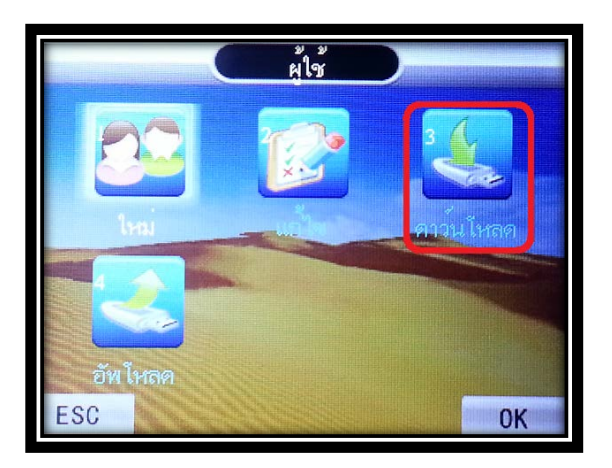

3. รอหน้าจอประมวลผล จะขึ้นกำลังทำงาน จนดาวน์โหลด OK จึงดาวน์โหลดข้อมูลสำเร็จ

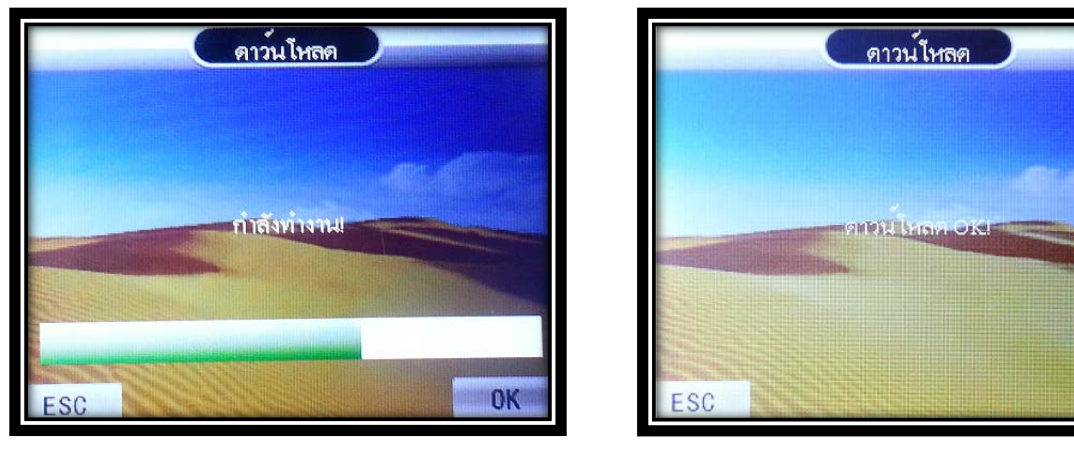

OK

#### **การอัพโหลดข้อมูลผ้ใช้ ู**

เป็ นการอัพโหลดข้อมูลผู้ใช้จากFlash drive มายังเครื่องสแกน หลังจากที่มีการดึงข้อมูลผู้ใช้จากเครื่องสแกนมาแล้ว (ยกตัวอย่าง ดึงข้อมูลจากเครื่องที่ 1 มายังเครื่องที่ 2 เป็นต้น)

1. เสียบ Flash drive กับเครื่องสแกนเลือก "ผู้ใช้" เลือก "อัพโหลด"

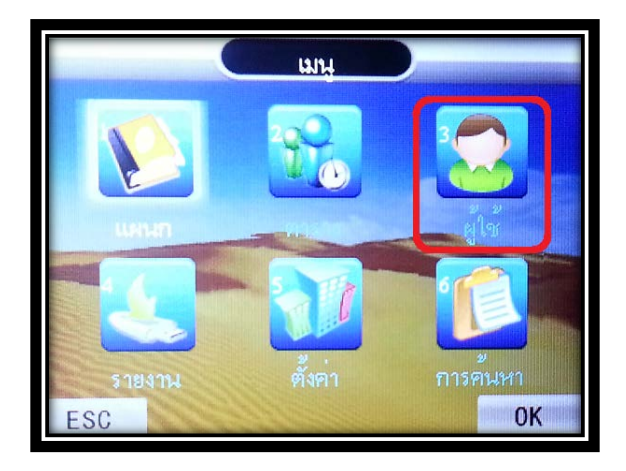

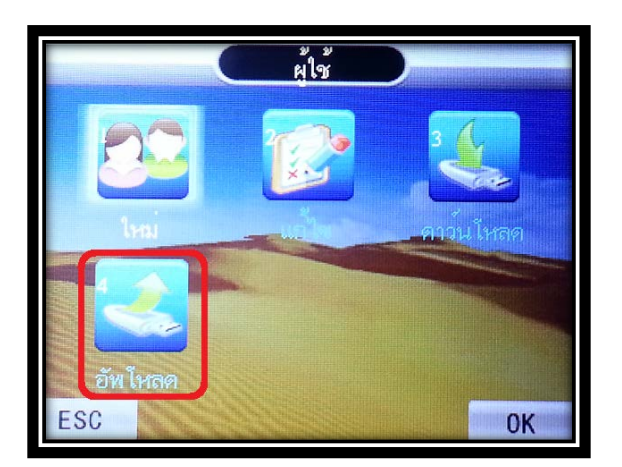

2. หน้าจอจะขึ้น ลบทั้งหมด ? กด OK รอจนขึ้นอัพโหลด OK จะเป็นการอัพโหลดข้อมูลสำเร็จ

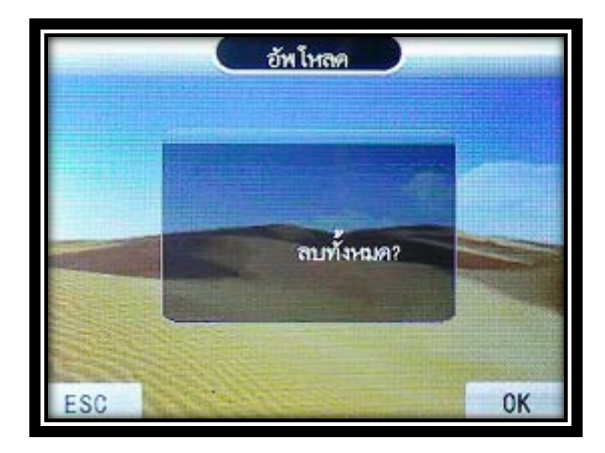

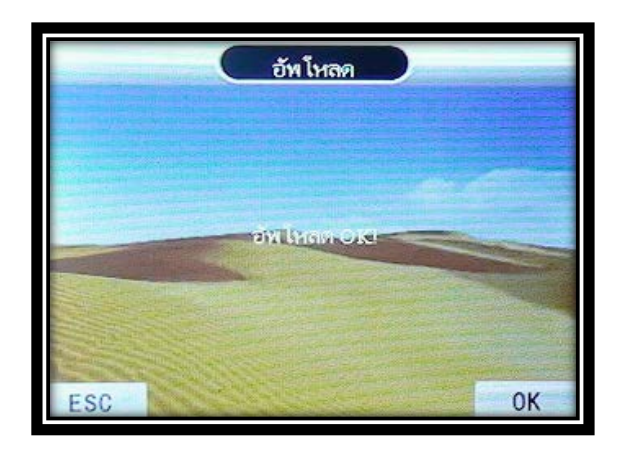

#### **การดึงรายงาน**

1. เสียบ Flash drive กับเครื่องสแกน กดปุ่ม "MENU" เพื่อเข้าสู่เมนูหลัก เลือก "รายงาน" จากนั้นเลือก "รายงาน"

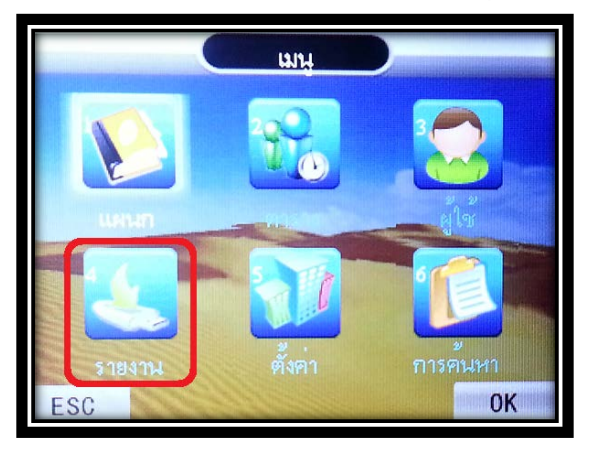

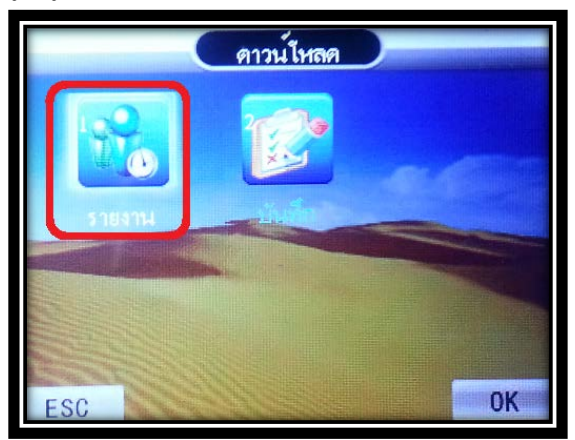

2. กำหนด วัน/เวลา เริ่มต้นและสิ้นสุด กด OK หน้าจอจะทำการดึงข้อมูล ขึ้น กำลังทำงาน

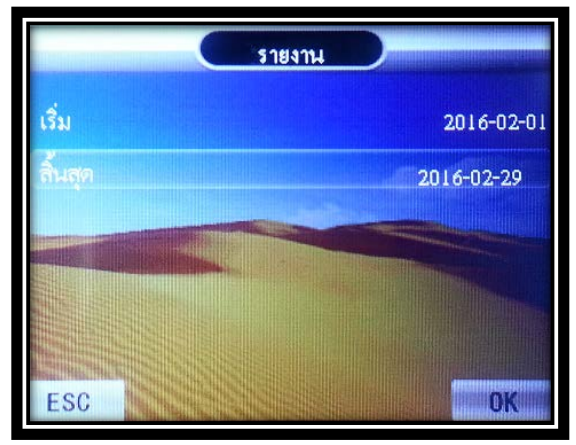

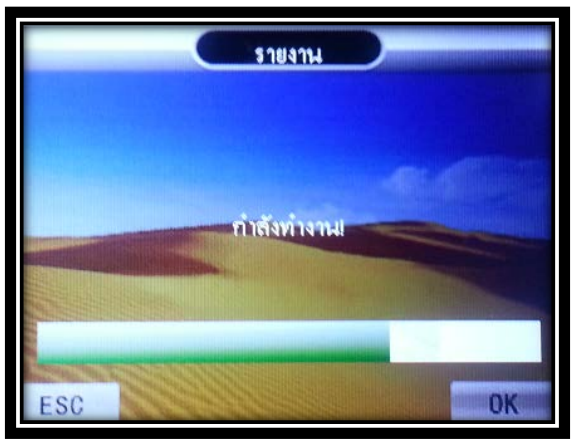

3. รอจนขึ้น ดาวน์โหลด OK เป็นการดาวน์โหลดสำเร็จ และหน้าจอจะกลับสู่เมนูปกติ

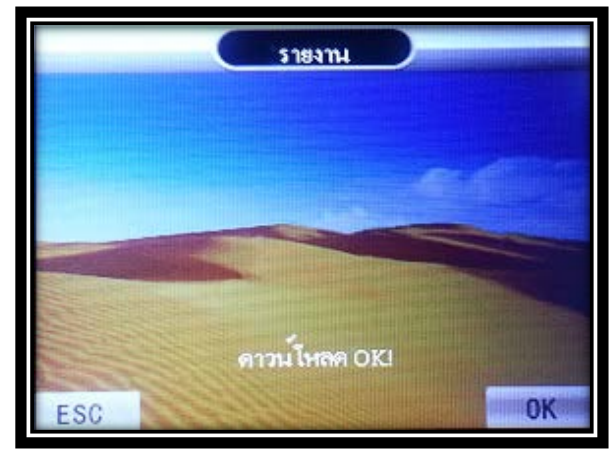

\*\* หมายเหตุ\*\* ตารางทํางานที่ดาวน์โหลดเป็ นรูปแบบ Excel มีอยู่5 รูปแบบรายงานประกอบด้วย

1. รายงาน "บันทึกรวม"

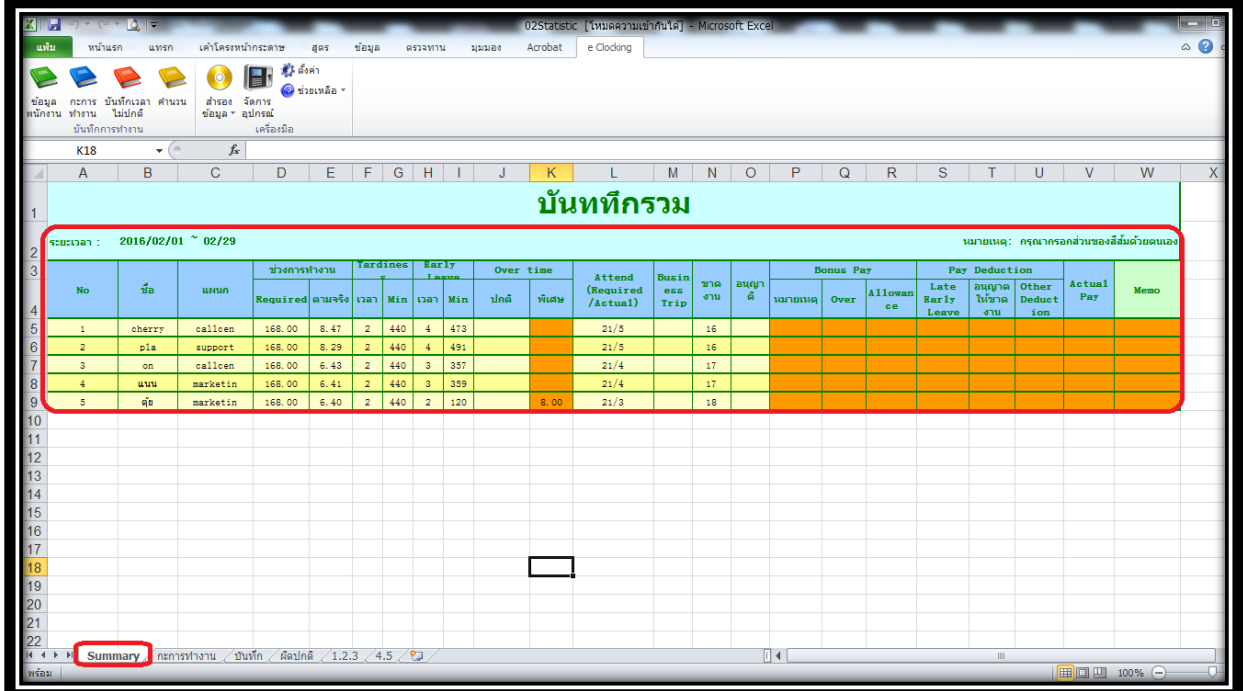

#### 2. รายงาน "กะการทํางาน"

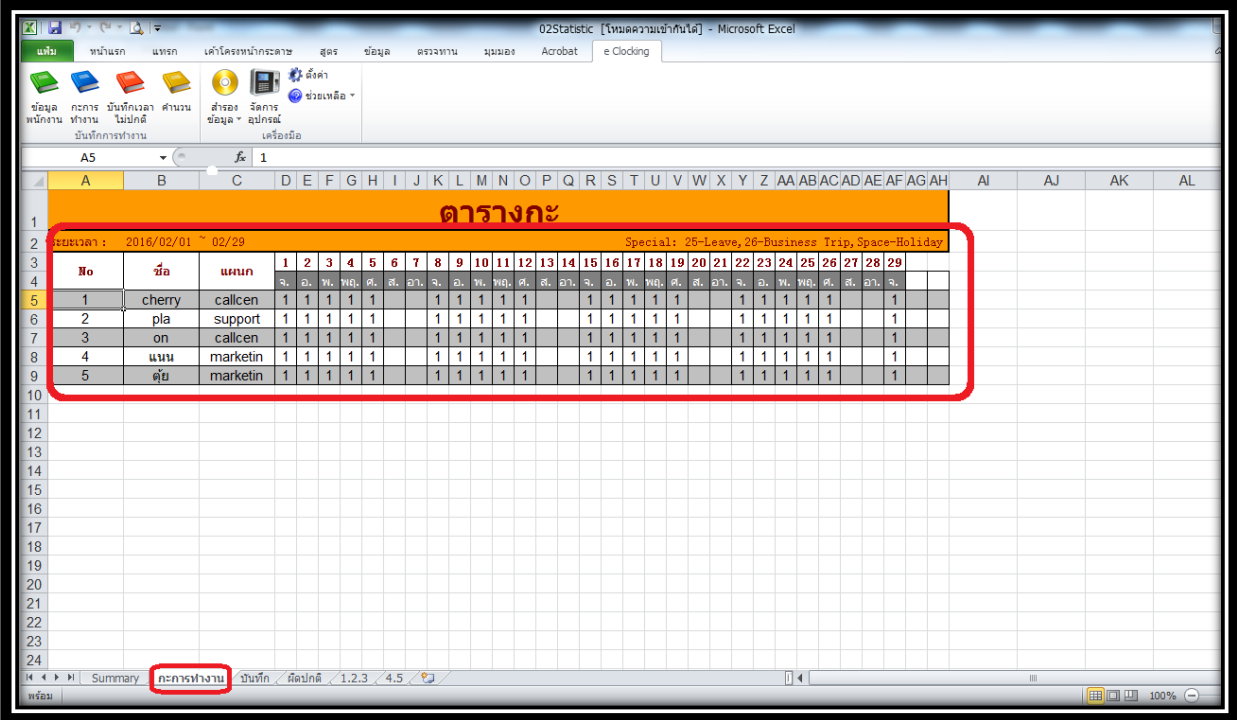

3. รายงาน "บันทึก"

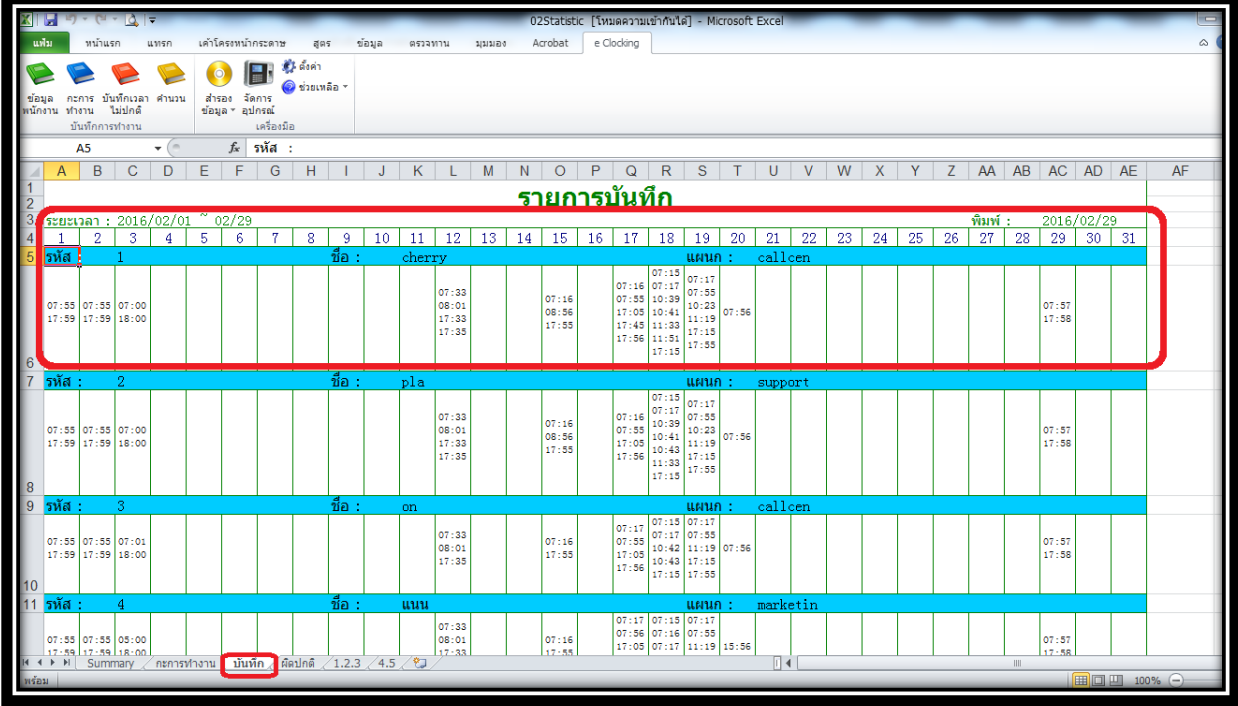

4. รายงาน "ลงเวลาผิดปกติ"

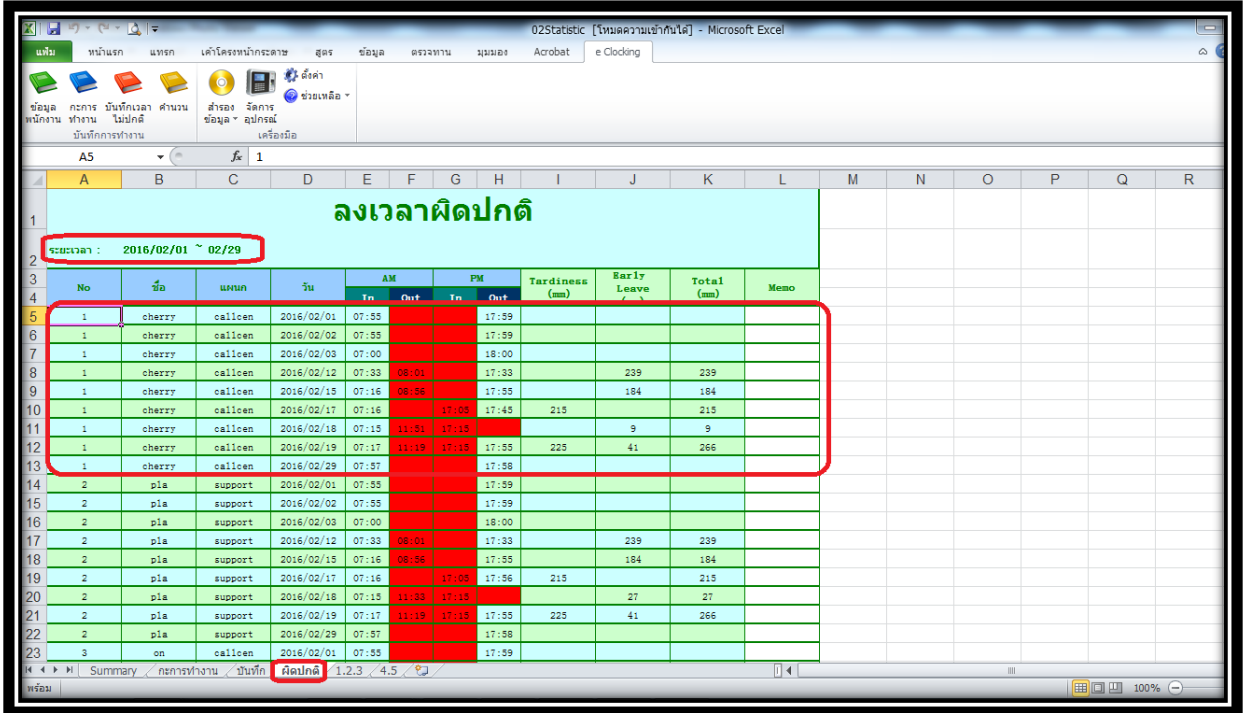

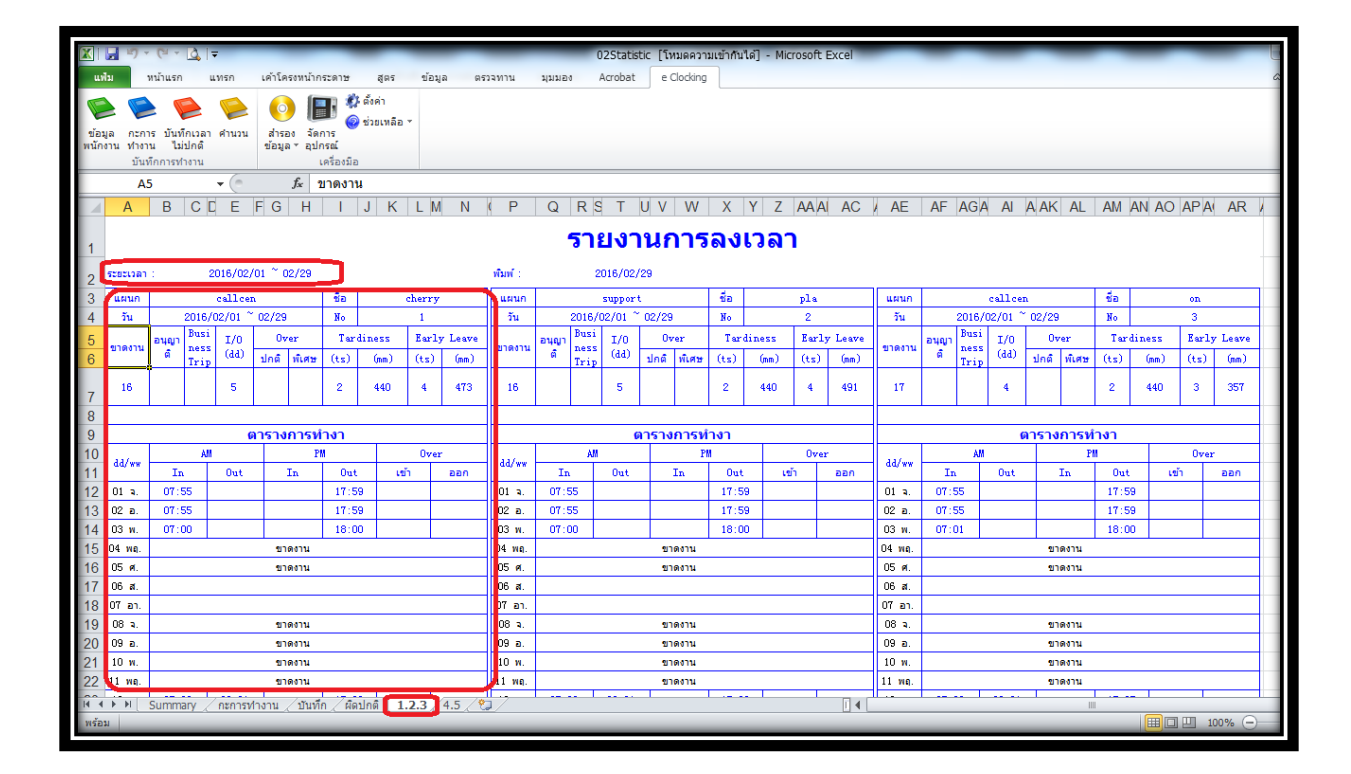

#### **การดึง Log เวลาการสแกนผ่าน Flash Drive เพื่อนําเข้าโปรแกรม Premium Time**

การดึง Log เวลาการสแกนผาน ่ Flash Drive เป็ นการใช้ Flash Drive ดึงข้อมูลการสแกนของพนักงานจากเครื่องสแกน เพื่อมานําเข้าที่โปรแกรม Premium Time V.2.0.3 Series 8 นํา Flash Drive ไปเสียบที่เครื่องสแกน กด **[MENU]** แล้วเลือก **[รายงาน]** กด OK เลือก **[บันทึก]**กด OK หน้าจอจะขึ้น Encrpt ? กด OK รอดึงข้อมูลจน จนขึ้น ดาวน์โหลด OK หลังจาก นั้นค่อยนํา Log เวลาการสแกนนี้ไปนําเข้าที่โปรแกรม Premium Time V.2.0.3 Series 8 ต่อไป

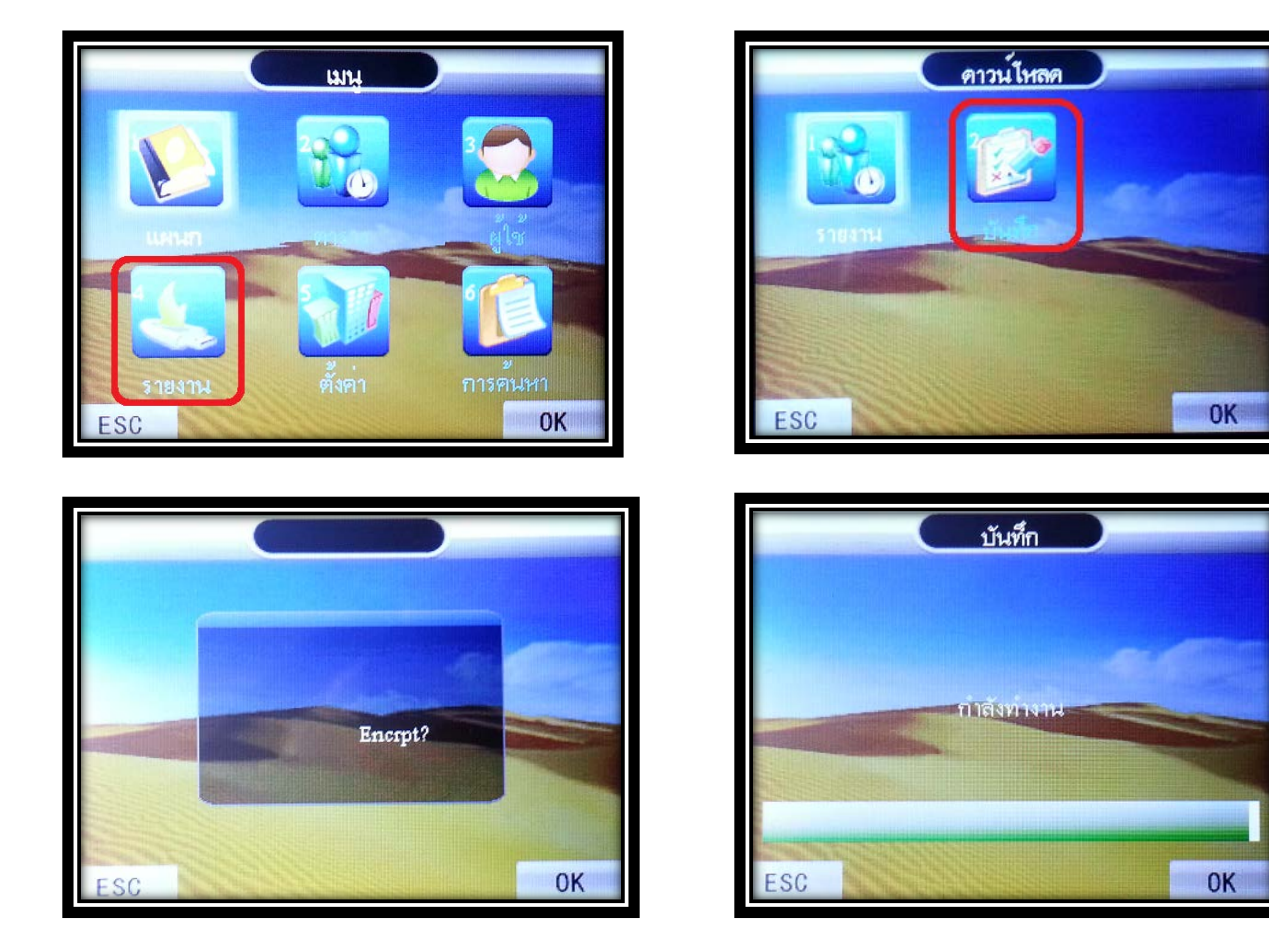

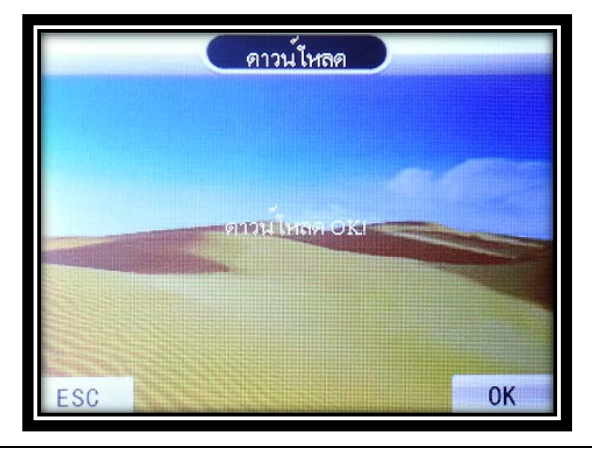

#### **การลบข้อมูลบันทึกเวลา**

การลบข้อมูลบันทึกเวลา หากทําการลบบันทึกเวลาแล้วจะไม่สามารถเรียกกลับคืนได้เพราะฉะนั้นการลบข้อมูลควร มันใจว ่ าได้มีการสํารองข้อมูลบันทึกเวลาไว้แล้วการลบข้อมูลบันทึกเวลาทําดังนี ่ ้ กด **[MENU]** เลือก **[ตั้งค่า]** กด OK เลือก **[อุปกรณ์]** กด OK เลื่อนไปที่ **[ลบบันทึกทั้งหมด]** กด OK เครื่องจะถามวา ่ แน่ใจที่จะลบ ถ้าต้องการลบกด OK แต่ถ้าไม่ ต้องการลบให้กด ESC เพื่อออกจากเมนู

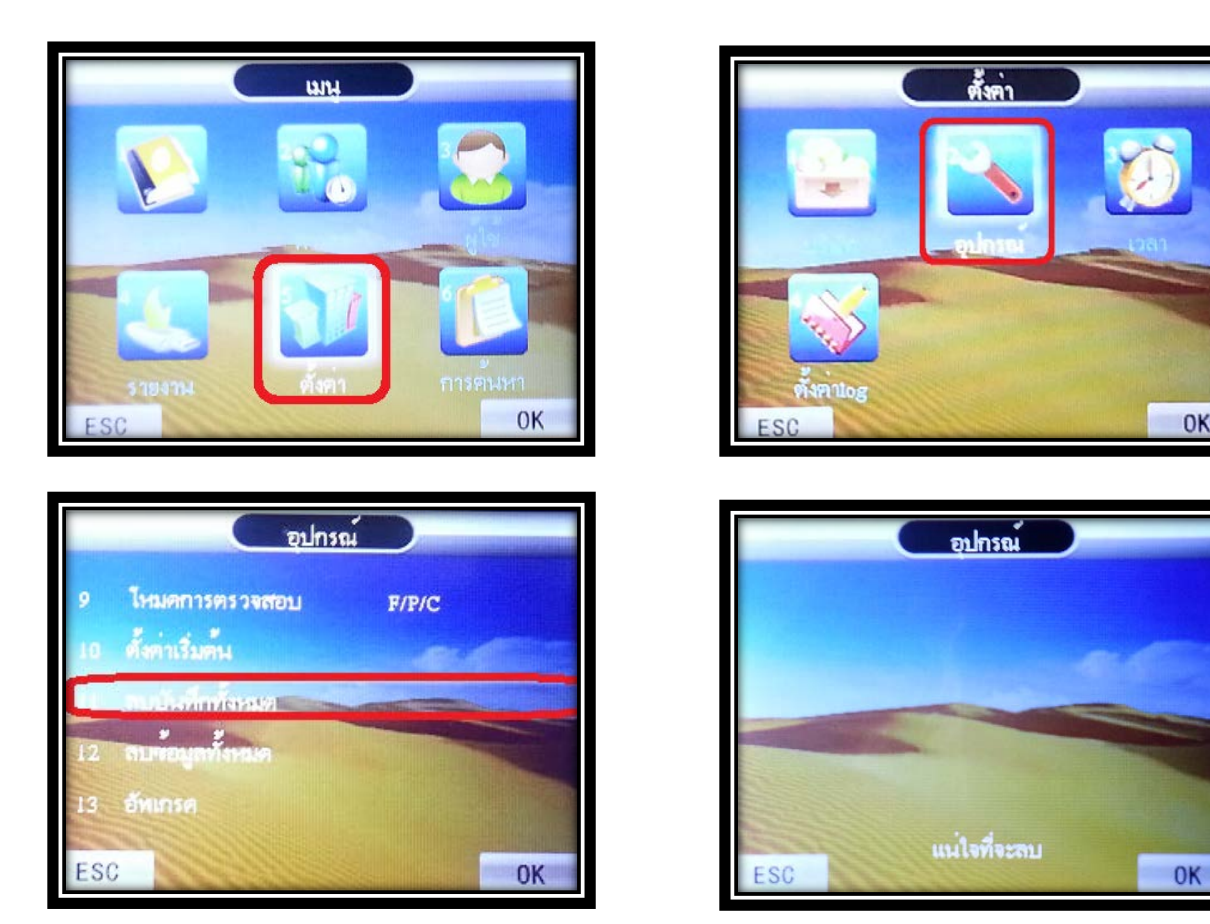

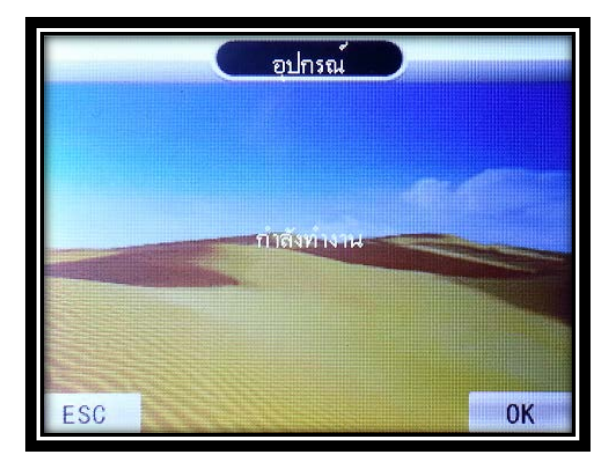

หากมีข้อสงสัยหรืออยากสอบถามข้อมูลเพิ่ มเติม สามารถติดต่อได้ที่

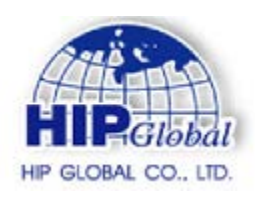

#### **HIP Global Co.,Ltd.**

**7***6 Soi Supapong 3 Yak 8*

*Nongbon, Prawet, Bangkok 10250*

**Website : [www.hip-servicecenter.com](http://www.hip-servicecenter.com/)**

**[www.hip.co.th](http://www.hip.co.th/)**/**[www.hipglobal.co.th](http://www.hipglobal.co.th/)**

**Tel : 02-748-1993** 

[HIP](http://www.hip.co.th/company.html) สินค้าคุณภาพ เป็นที่นิยมอย่างแพร่หลายทั้งในประเทศ และต่างประเทศ สินค้า HIP เป็นยอมรับอันดับ 1 ในประเทศ มั่นใจในสินค้าและบริการ เลือกใช้สินค้า [HIP](http://www.hip.co.th/company.html)

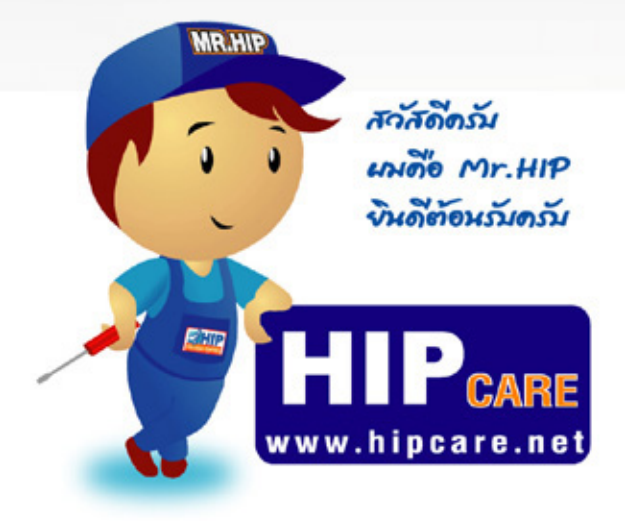

**HIP Gare** เป็นศูนย์รวมข้อมูลความรู้ และการแก้ไขบัญหาการใช้งาน ของสินค้าแบรนด์ HIP ครับ เพื่อการดูแลบัญนา ของท่านลูกค้าในดียิ่งขึ้น และผมขึ้นดีช่วยเนลือ ทุกท่านด้วยความยินดีครับ หลังเข้นอย่างยิ่งล่า **HIP Gare** จะช่วยแหลือทุกท่านได้เป็นอย่างดีครับ

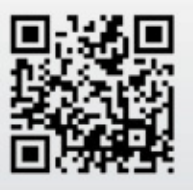

www.hipcare.net

www.hip-servicecenter.com

ขอสงวนสิทธิ์ในการเปลี่ยนแปลงรายละเอียดทั้งหมดใดย HIP GLOBAL Co.,Ltd